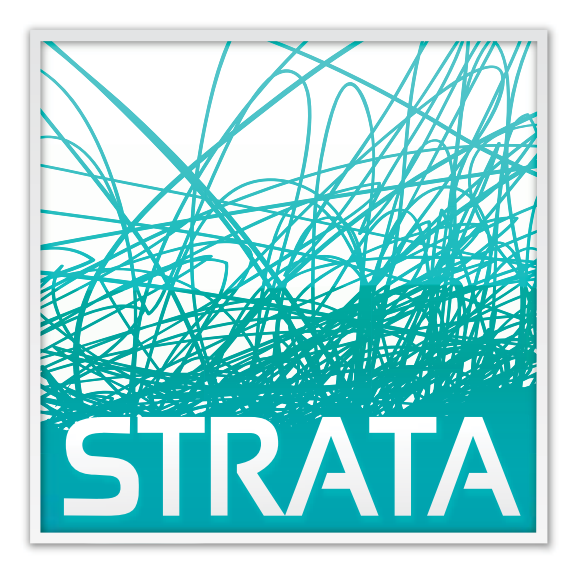

# **ePort**

## **Seller User Guide**

30 W. Monroe Street CHICAGO, IL 60603 312-222-1555 WWW.GOTOSTRATA.COM www.gotostrata.com

Client Support: 800-9 STRATA

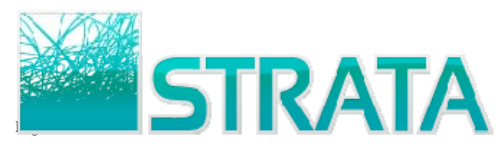

## **Seller User Guide to**

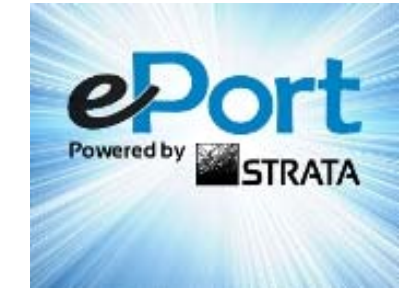

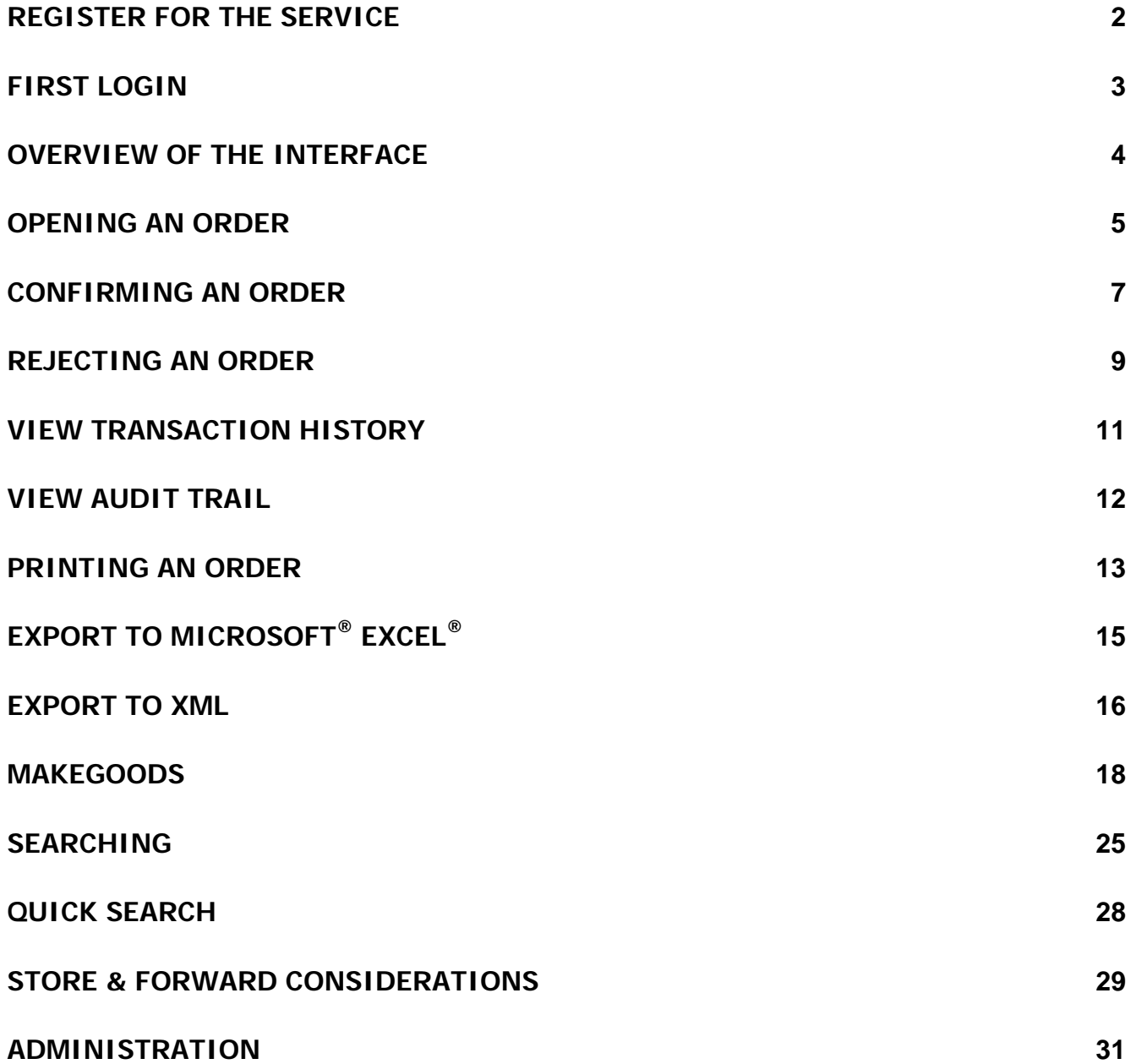

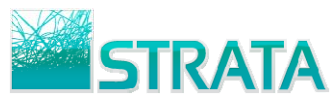

### **Register for the Service**

- Step 1: Open your web browser and go to http://eport.gotostrata.com
- **Step 2:** Click on the link that says "Need to Register for ePort?"

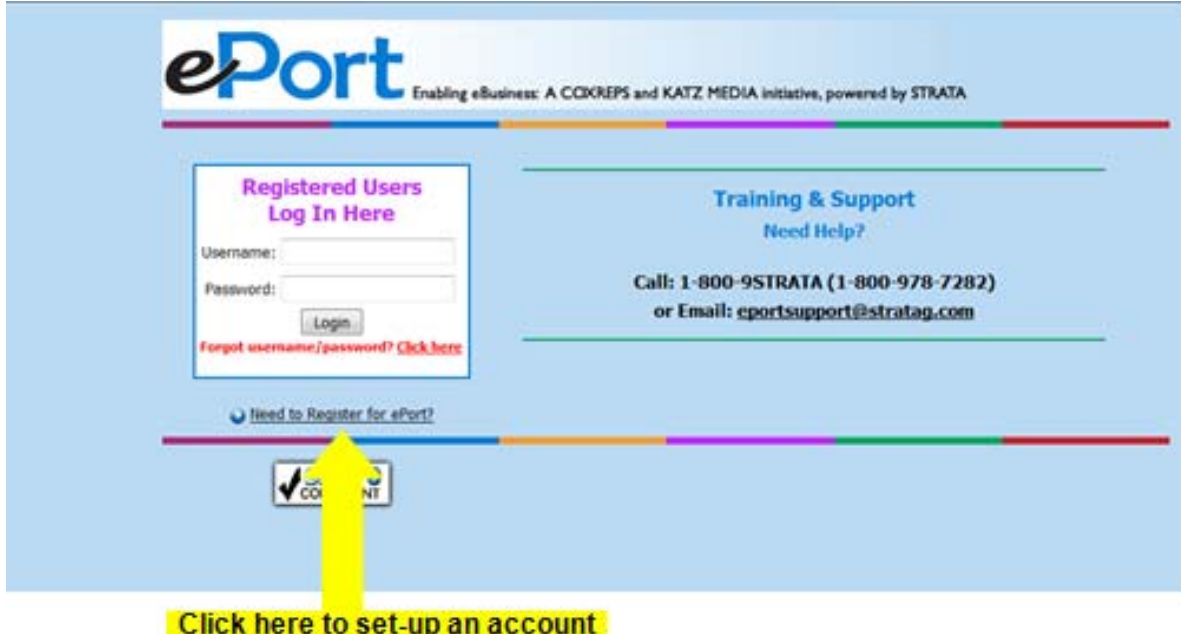

**Step 3:** On the registration page, please fill in all fields.

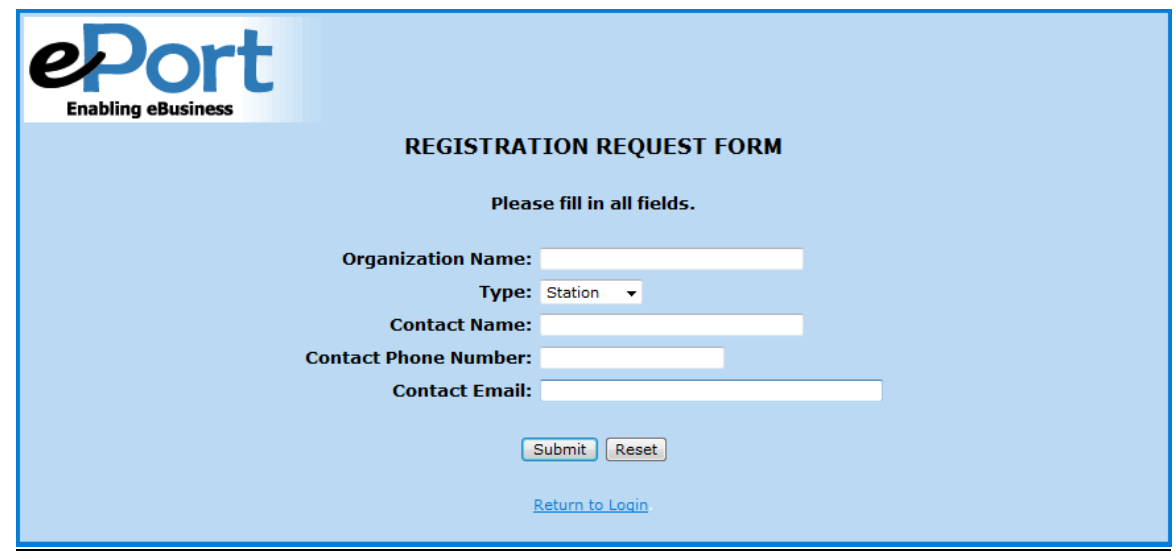

- **Step 4:** Once you enter the registration information and click "Submit" your information will be received by ePort. Within 24 hours you will be notified by ePort to complete the registration process.
- **Step 5:** The email you receive from ePort will ask you to confirm your username and password. After you confirm, you can go to the website and log in for the first time.

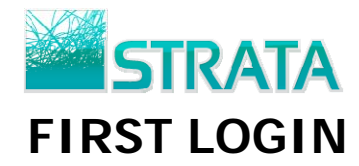

- **Step 1:** Open your web browser and go to http://eport.gotostrata.com
- **Step 2:** Log in to your account.
- **Step 3:** Click on the links as shown below to read the ePort Terms of Use and ePort Privacy Policy.

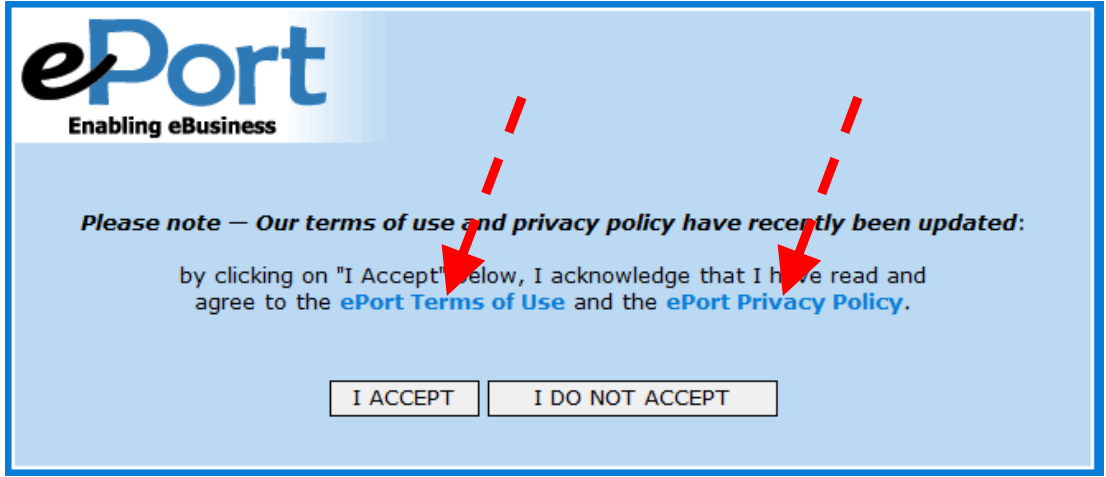

**Step 4:** If you accept the terms of the Service Agreement, click "**I ACCEPT.**" You will be logged in. You only need to accept the Service Agreement upon the initial login.

> If you do not accept the terms of the Service Agreement click "**I DO NOT ACCEPT.**" You will be declined access to the ePort site. The next time you login to the site, you will be prompted with the Service Agreement again. Successful login will only occur after the EULA is accepted.

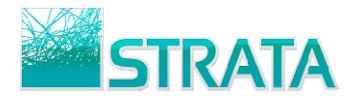

## **OVERVIEW OF THE INTERFACE**

The main ePort screen has 4 tabs: (1) Inbox (2) Pending (3) Drafts and (4) Completed. Each main tab has one or more related sub-tabs. The number of unread documents within each sub-tab is displayed in parentheses. A summary of the order contents is displayed in a list for each main tab.

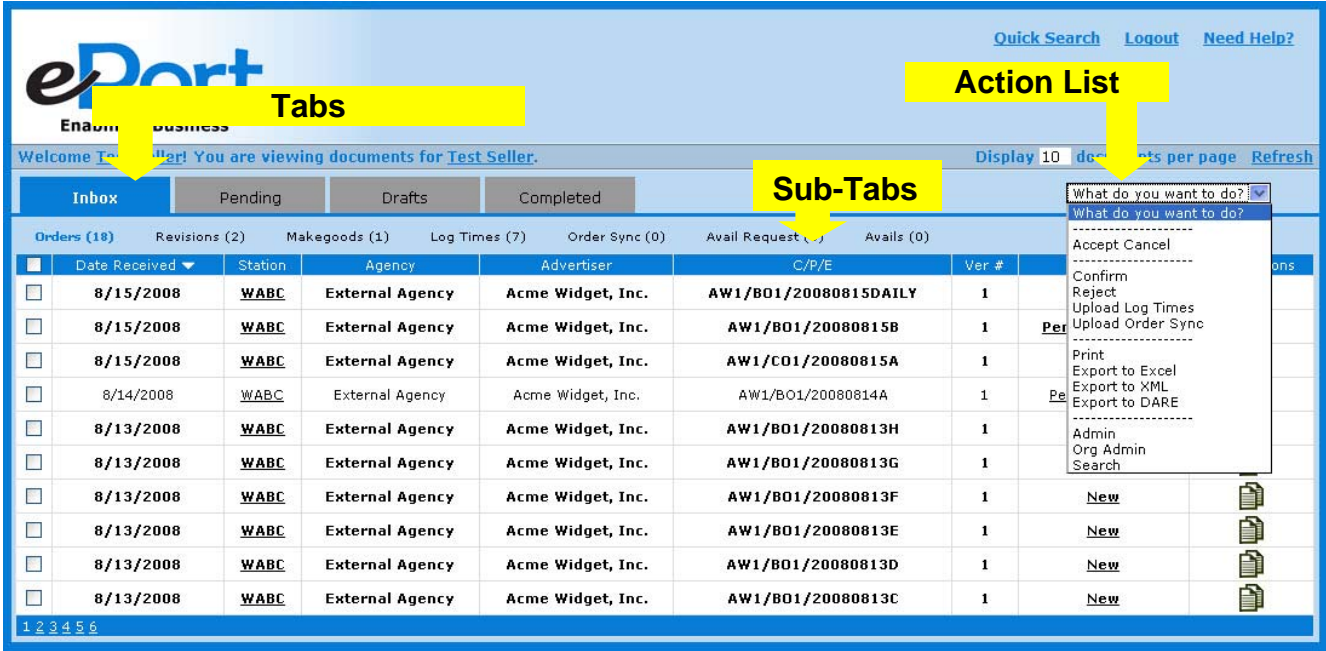

#### **TABS:**

**Inbox** – Transactions (orders, revisions, makegoods) which require action.

**Pending** – Transactions (makegoods) that do not require action at the current time because a reply on the makegood is necessary from the trading partner.

**Drafts** – Transactions (makegoods) that have been saved, but not yet sent.

**Completed** – Confirmed or rejected transactions (orders, revisions, makegoods) which do not require any further processing by the seller.

#### **ACTION LIST:**

Within the summary listing page, a list of actions is available in the "What do you want to do?' drop-down field, depending on the status of the order. You can Accept a Cancellation, Confirm or Reject an order, Create a Makegood, or Print or Export an Order/Revision. Additionally, you have Admin and Search capability, which are described in detail later in this document.

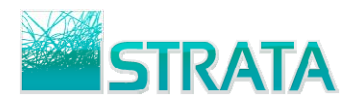

## **OPENING AN ORDER**

**Step 1:** On the selected summary screen click on the station call letters to open the order and view the spot placement.

| <b>Ouick Search</b><br><b>Need Help?</b><br>Logout<br><b>Port</b><br>Enabling<br>Click on the station call letters here to view the schedule<br><b>Welcome Test</b><br>$\sqrt{10}$<br>documents per page<br>Refresh |                                    |          |                                |                   |                                 |              |                           |              |  |  |  |
|----------------------------------------------------------------------------------------------------|------------------------------------|----------|--------------------------------|-------------------|---------------------------------|--------------|---------------------------|--------------|--|--|--|
|                                                                                                    | <b>Inbox</b>                       |          | Drafts                         | Completed         |                                 |              | What do you want to do? V |              |  |  |  |
|                                                                                                    | Orders (18)<br>Revisions           |          | Makegoods (1)<br>Log Times (7) | Order Sync (0)    | Avail Request (0)<br>Avails (0) |              |                           |              |  |  |  |
| П                                                                                                    | Date Received $\blacktriangledown$ | Station, | Agency                         | Advertiser        | C/P/E                           | Ver #        | <b>Status</b>             | Transactions |  |  |  |
| <b>Contract</b>                                                                                                    | 8/15/2008                          | WABC     | <b>External Agency</b>         | Acme Widget, Inc. | AW1/B01/20080815DAILY           | $\mathbf{1}$ | New                       | D            |  |  |  |
| m                                                                                                    | 8/15/2008                          | WABC     | <b>External Agency</b>         | Acme Widget, Inc. | AW1/B01/20080815B               | 1            | <b>Pending Review</b>     | Ó            |  |  |  |
| <b>All Street</b>                                                                                                    | 8/15/2008                          | WABC     | <b>External Agency</b>         | Acme Widget, Inc. | AW1/C01/20080815A               | 1            | <b>New</b>                | ð            |  |  |  |
| m                                                                                                    | 8/14/2008<br>WABC                  |          | External Agency                | Acme Widget, Inc. | AW1/BO1/20080814A               | 1            | Pending Review            | ð            |  |  |  |
| <b>A</b>                                                                                                    | 8/13/2008                          | WABC     | <b>External Agency</b>         | Acme Widget, Inc. | AW1/B01/20080813H               | 1            | <b>New</b>                | Ô            |  |  |  |
| ш                                                                                                    | 8/13/2008                          | WABC     | <b>External Agency</b>         | Acme Widget, Inc. | AW1/B01/20080813G               | 1            | New                       | Ñ            |  |  |  |
| <b>A</b>                                                                                                    | 8/13/2008                          | WABC     | <b>External Agency</b>         | Acme Widget, Inc. | AW1/B01/20080813F               | 1            | <b>New</b>                | ð            |  |  |  |
| ш                                                                                                    | 8/13/2008                          | WABC     | <b>External Agency</b>         | Acme Widget, Inc. | AW1/B01/20080813E               | 1            | New                       | Ñ            |  |  |  |
|                                                                                                    | 8/13/2008                          | WABC     | <b>External Agency</b>         | Acme Widget, Inc. | AW1/B01/20080813D               | 1            | <b>New</b>                | ð            |  |  |  |
|                                                                                                    | 8/13/2008                          | WABC     | <b>External Agency</b>         | Acme Widget, Inc. | AW1/B01/20080813C               | 1            | <b>New</b>                | ð            |  |  |  |
| 123456                                                                                                    |                                    |          |                                |                   |                                 |              |                           |              |  |  |  |

**Step 2:** The Order Details screen displays the full schedule including the header, dayparts and spots.

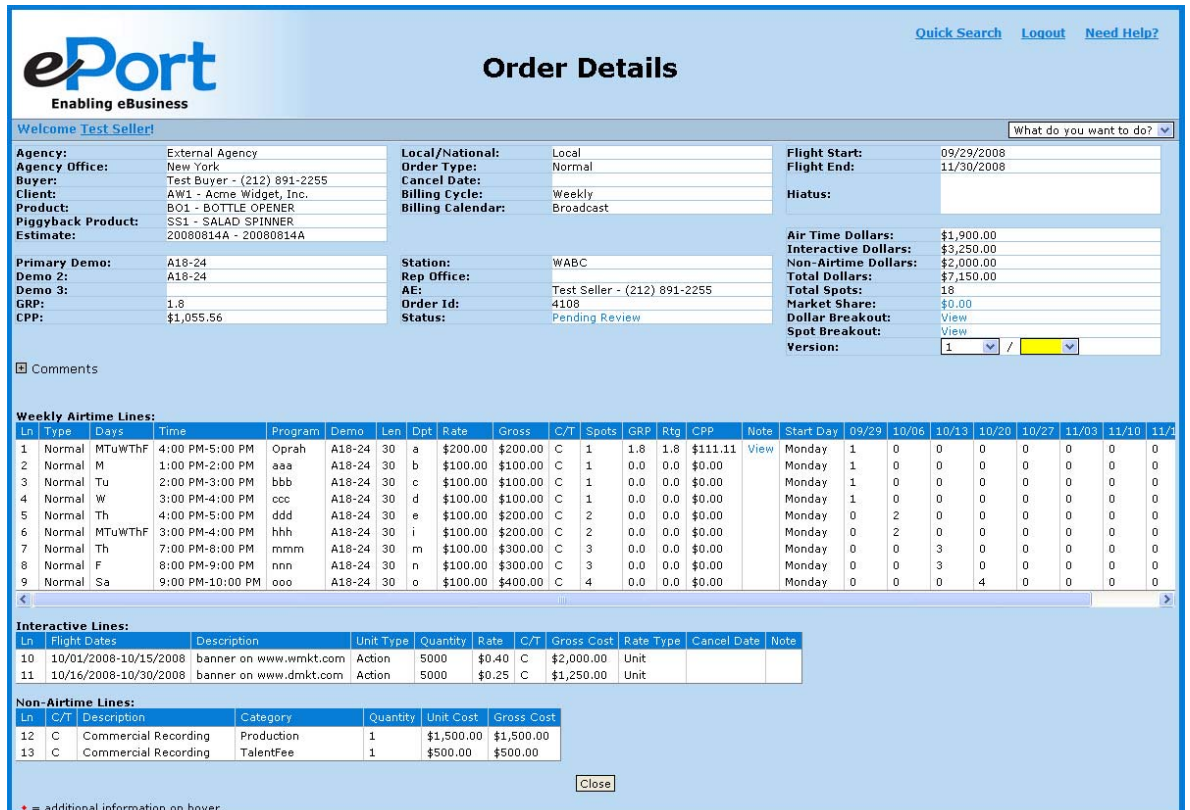

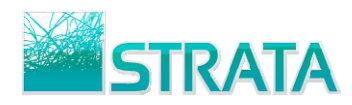

**Step 3:** An expandable section lists all comments for the order. Expanding the Comments section displays a grid with the date created and the comment text.

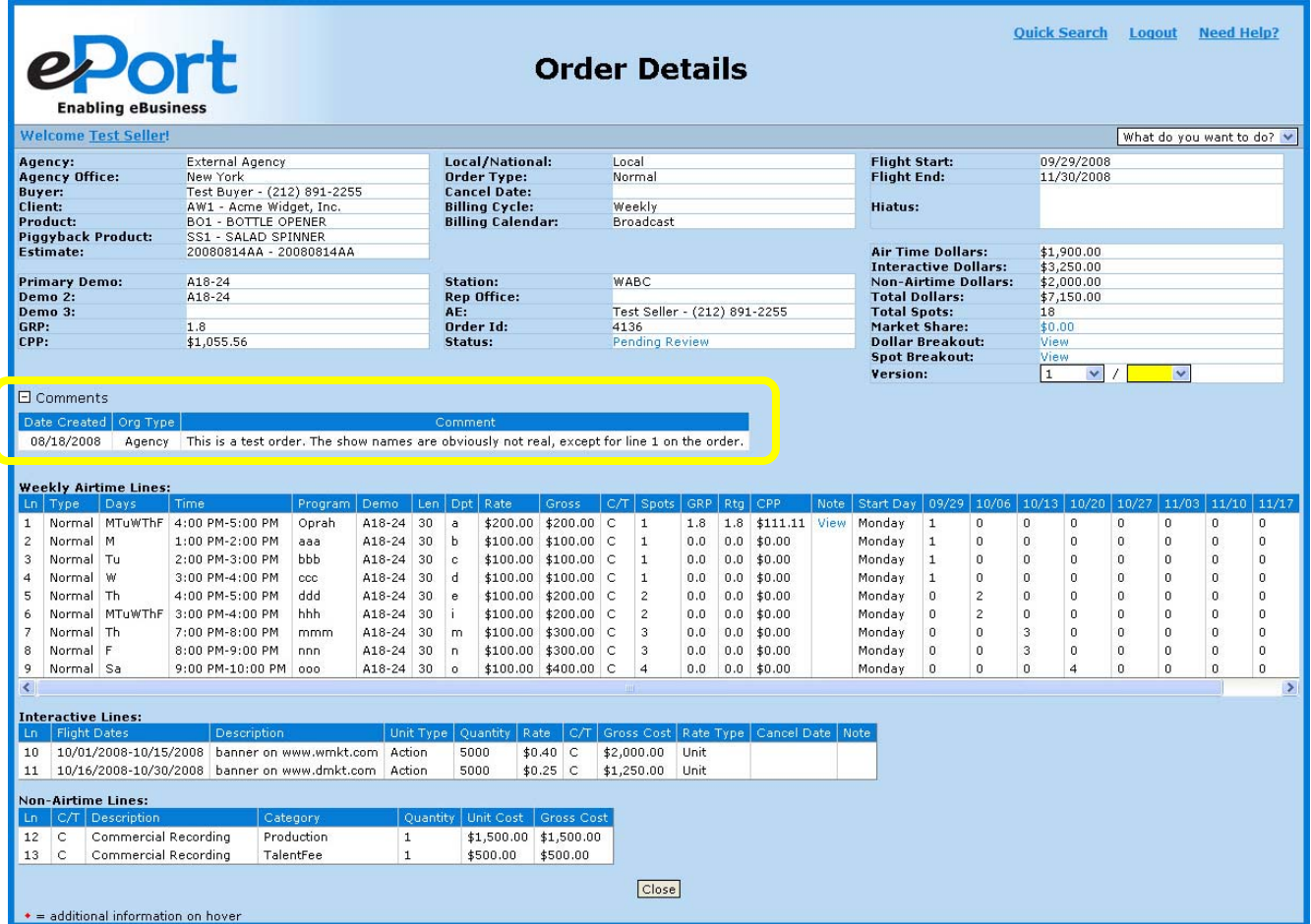

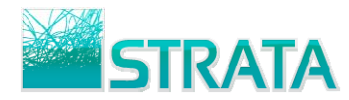

## **CONFIRMING AN ORDER**

**Step 1:** Within your Inbox tab, select an order from your Orders sub-tab or select a revised order on your Revisions sub-tab.

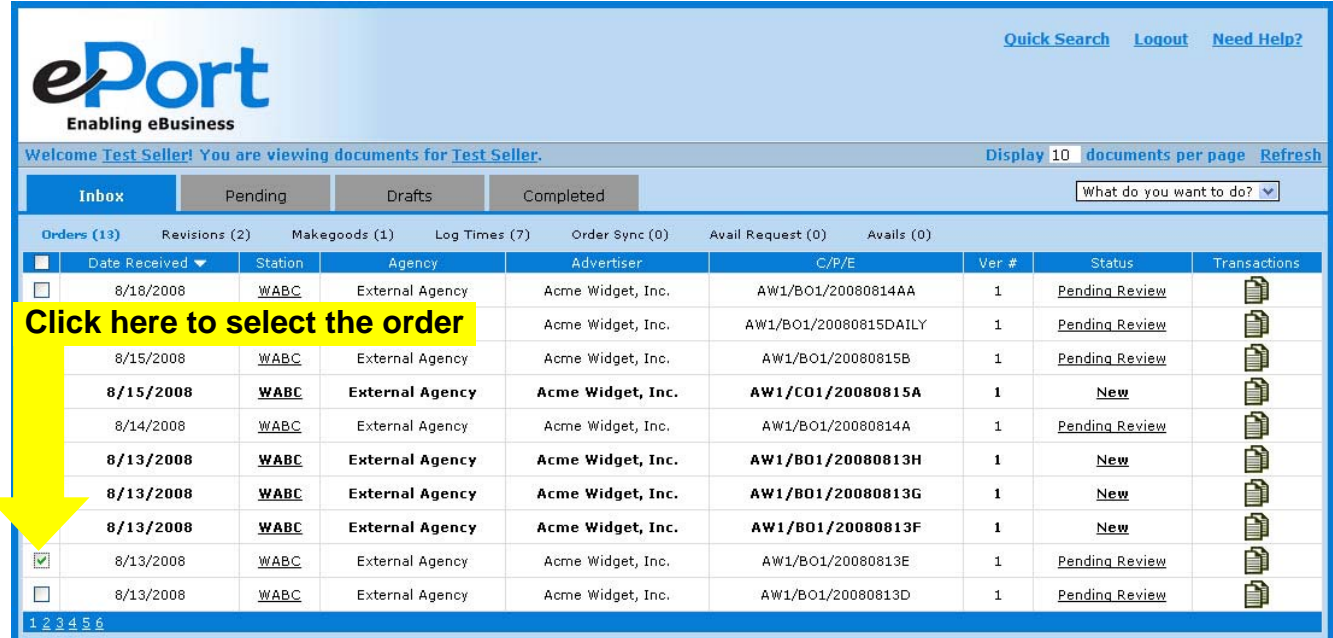

**Step 2:** From the "What do you want to do?" drop-down list select "Confirm."

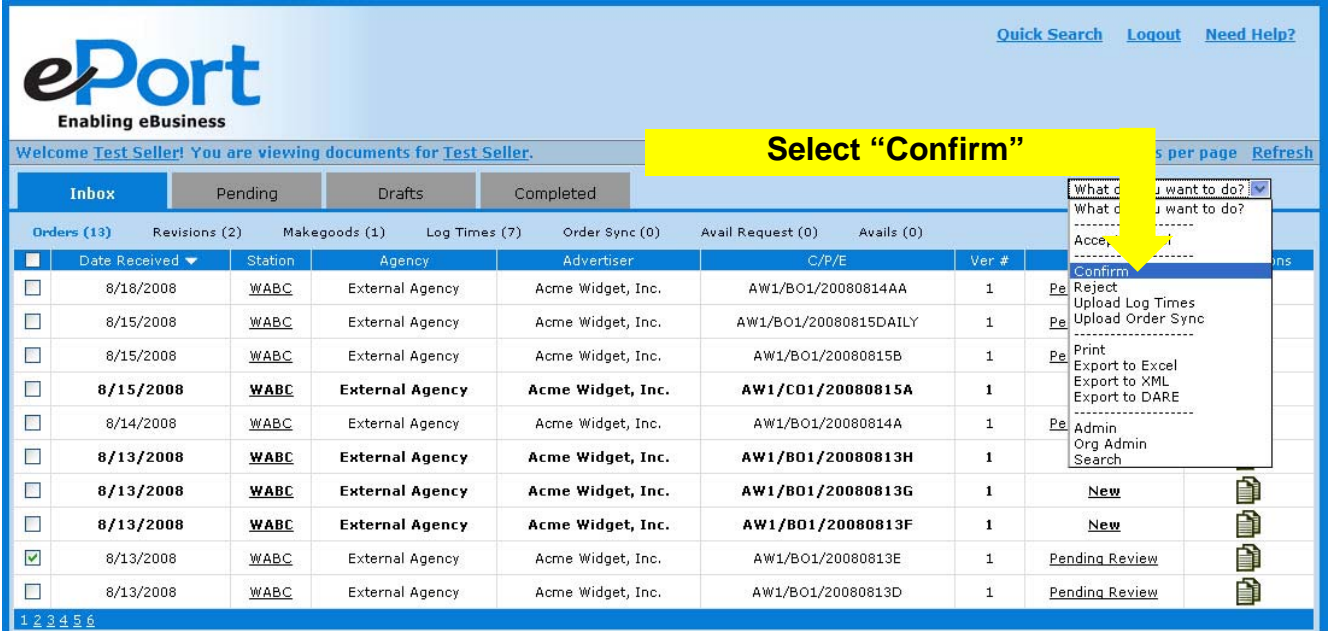

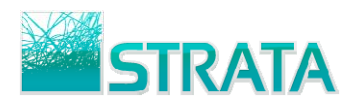

**Step 3:** Enter a confirmation note to be sent back to the agency.

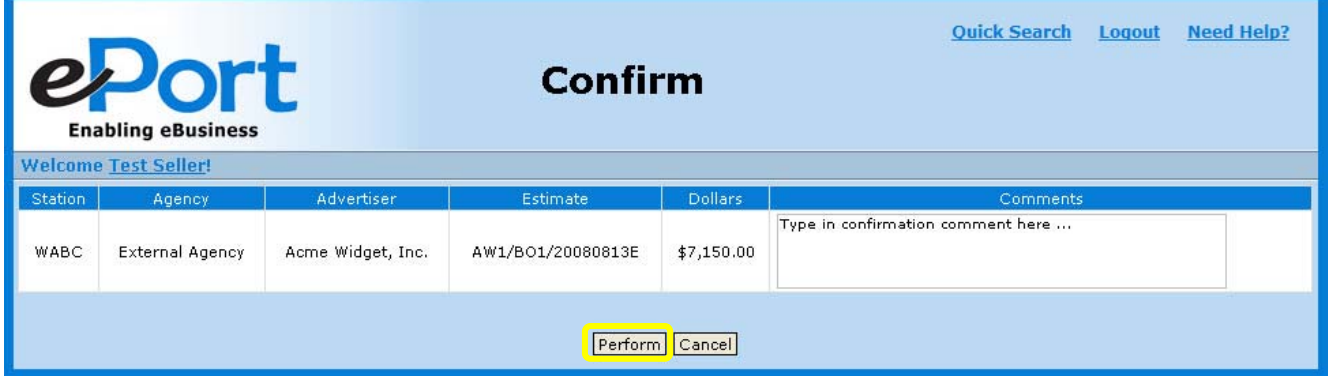

**Step 4:** Click "Perform" to complete the action. Click "Cancel" to cancel the action.

.

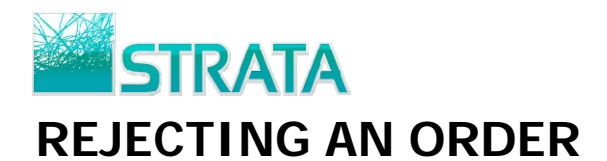

**Step 1:** Within your Inbox tab, select an order from your Orders sub-tab or select a revised order on your Revisions sub-tab to reject.

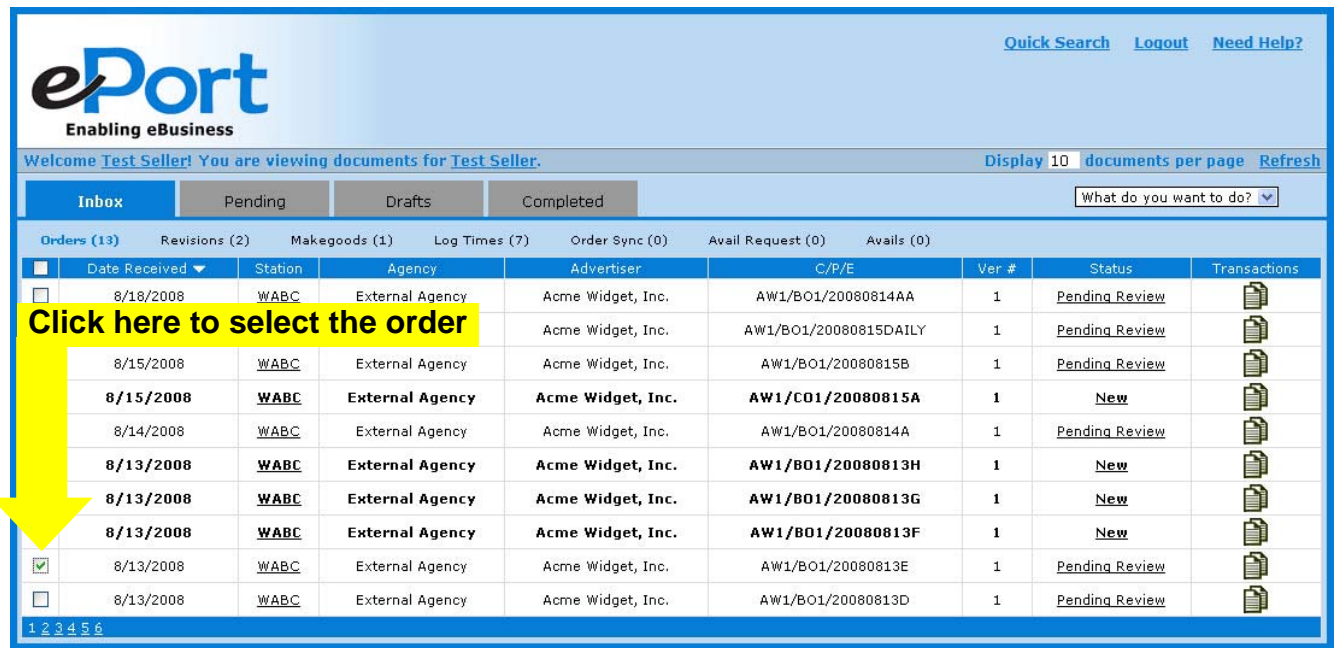

**Step 2:** From the "What do you want to do?" drop-down list select "Reject."

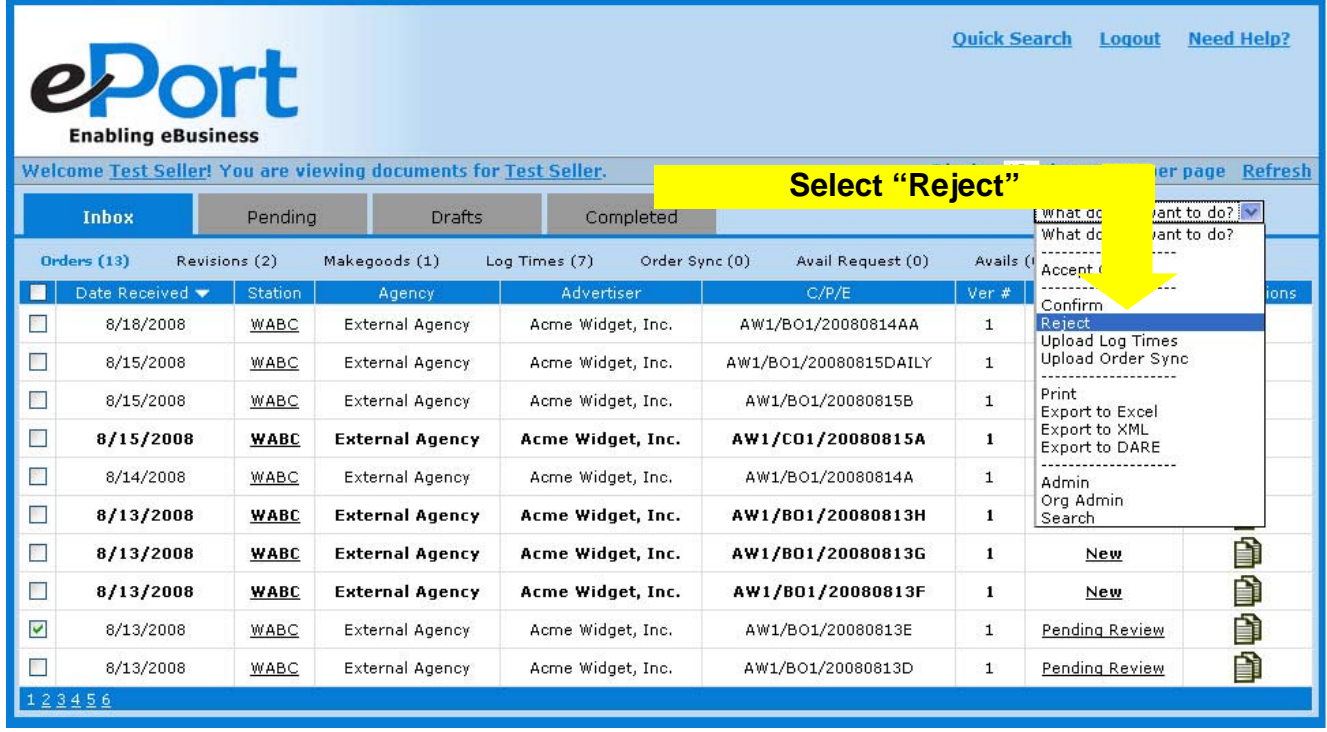

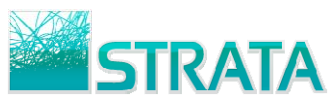

**Step 3:** Enter a rejection note (required) to be sent back to the agency.

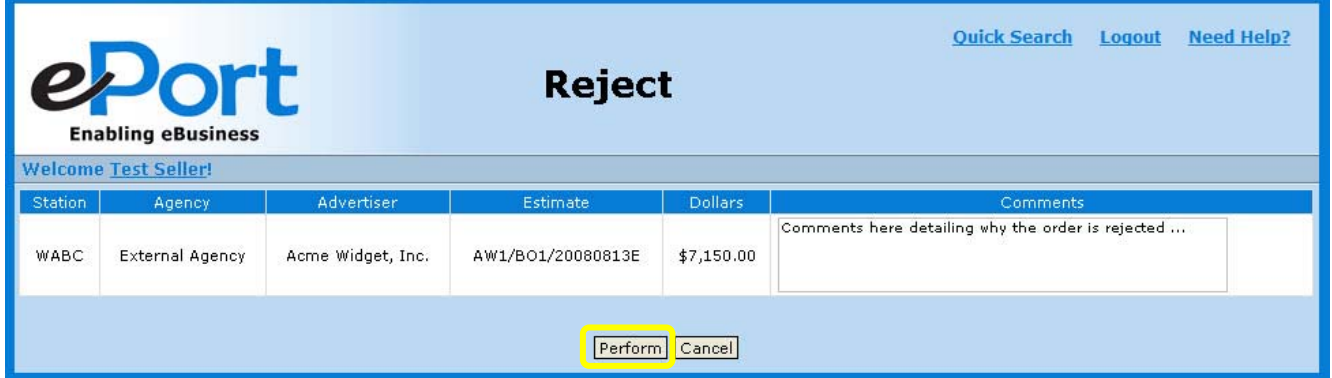

**Step 4:** Click "Perform" to complete the action. Click "Cancel" to cancel the action.

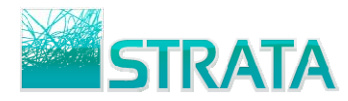

#### **VIEW TRANSACTION HISTORY**

**Step 1:** Click the **in** icon in the TRANSACTIONS column for the desired order.

| <b>Ouick Search</b><br><b>Need Help?</b><br>Logout<br>eport<br><b>Enabling eBusiness</b><br>documents per page Refresh<br>Welcome Test Seller! You are viewing documents for Test Seller.<br>Display 10 |                                    |         |                        |                     |                              |                         |               |              |  |  |  |  |
|----------------------------------------------------------------------------------------------------|------------------------------------|---------|------------------------|---------------------|------------------------------|-------------------------|---------------|--------------|--|--|--|--|
| <b>Inbox</b>                                                                                                    |                                    | Pending | <b>Drafts</b>          | <b>Completed</b>    |                              | What do you want to do? |               |              |  |  |  |  |
| Revisions<br>Makegoods<br>Avails<br>Orders<br>Log Times<br>Order Sync<br><b>Avail Request</b>                                                                                                    |                                    |         |                        |                     |                              |                         |               |              |  |  |  |  |
|                                                                                                    | Date Received $\blacktriangledown$ | Station | Agency                 | Advertiser          | C/P/E                        | Ver #                   | <b>Status</b> | Transactions |  |  |  |  |
| $\sim$                                                                                                    | 8/1/2008                           | WABC    | External Agency        | Acme Widget, Inc.   | AW1/BO1/20080801H            | 1                       | Canceled      | Ò            |  |  |  |  |
| $\Box$                                                                                                    | 7/30/2008                          | WABC    | External Agency        | Senator Frank McGee | SFM/CA/20080730TESTMG5       | 1                       | Confirmed     | ð            |  |  |  |  |
|                                                                                                    | 7/30/2008                          | WABC    | External Agency        | Senator Frank McGee | SFM/CA/20080730TESTMG4       | $\mathbf{1}$            | Confirmed     | ð            |  |  |  |  |
|                                                                                                    | 7/29/2008                          | WABC    | External Agency        | Acme Widget, Inc.   | AW1/B01/20080729ORDERSYNCTES | $\mathbf{1}$            | Confirmed     | ð            |  |  |  |  |
|                                                                                                    | 7/24/2008                          | WABC    | External Agency        | Senator Frank McGee | SFM/CA/20080724TESTMG02      | $\mathbf{1}$            | Confirmed     | ð            |  |  |  |  |
|                                                                                                    | 7/24/2008                          | WABC    | External Agency        | Senator Frank McGee | SFM/CA/20080724TESTCANCEL02  | 1                       | Confirmed     | ð            |  |  |  |  |
|                                                                                                    | 7/24/2008                          | WABC    | External Agency        | Senator Frank McGee | SFM/CA/20080724TESTCANCEL    | $\mathbf{1}$            | Canceled      | ð            |  |  |  |  |
|                                                                                                    | 7/24/2008                          | WABC    | External Agency        | Senator Frank McGee | SFM/CA/20080724TESTMGDIR     | 1                       | Confirmed     | n            |  |  |  |  |
|                                                                                                    | 7/23/2008                          | WABC    | External Agency        | Acme Widget, Inc.   | AW1/BO1/20080723MED          | $\mathbf{1}$            | Confirmed     | n            |  |  |  |  |
|                                                                                                    | 7/22/2008                          | WABC    | <b>External Agency</b> | Acme Widget, Inc.   | AW1/B01/20080722NEW          | 1                       | Rejected      | D            |  |  |  |  |
|                                                                                                    |                                    |         |                        |                     |                              |                         |               |              |  |  |  |  |

**Step 2:** The Related Transactions will appear.

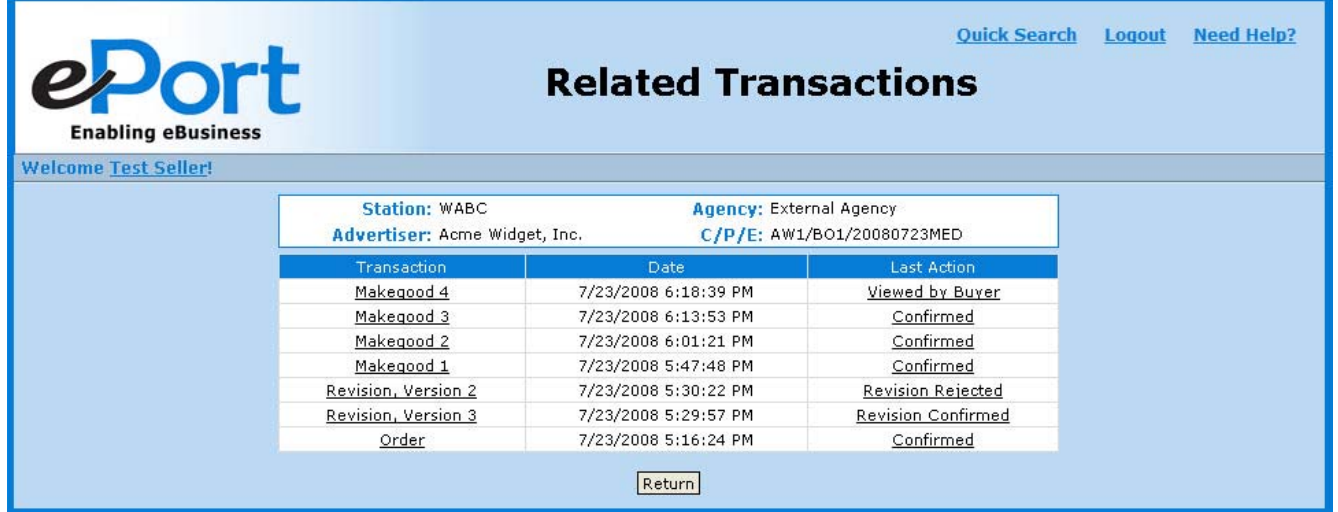

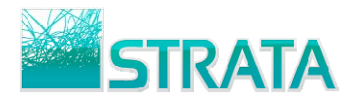

#### **VIEW AUDIT TRAIL**

**Step 1:** Navigate to the Related Transaction screen.

Step 2: Click on the Last Action of the transaction. The audit trail for that transaction will appear.

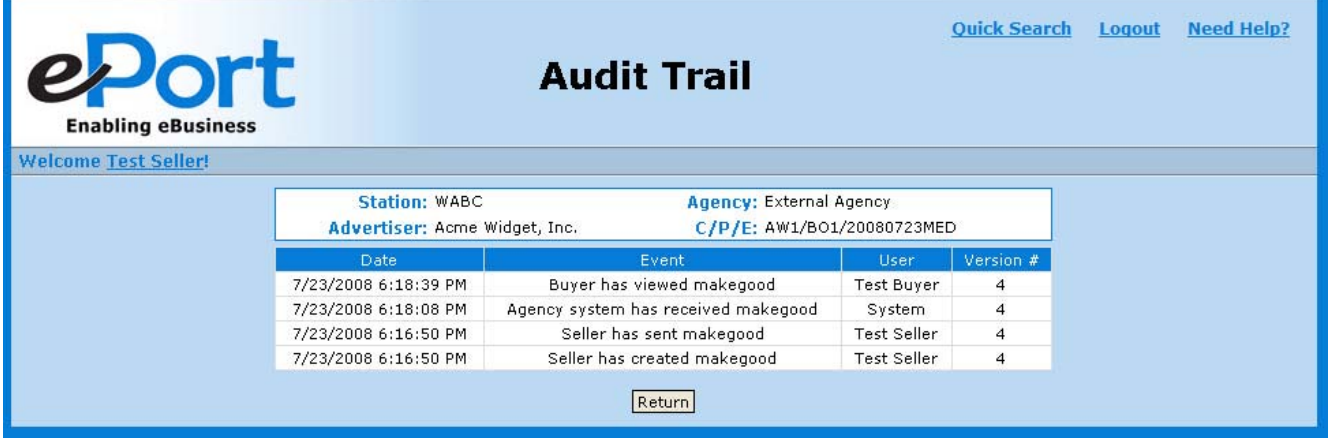

**Step 3:** You may also view a transaction's audit trail by navigating to the Order or Makegood Details screen.

| <b>Ouick Search</b><br><b>Need Help?</b><br>Logout<br><sup>2</sup> Port<br><b>Makegood Details</b><br><b>Enabling eBusiness</b> |                                                  |                           |                             |                                    |                                     |                  |          |              |                      |        |                         |                           |            |                         |              |               |  |  |
|----------------------------------------------------------------------------------------------------|--------------------------------------------------|---------------------------|-----------------------------|------------------------------------|-------------------------------------|------------------|----------|--------------|----------------------|--------|-------------------------|---------------------------|------------|-------------------------|--------------|---------------|--|--|
|                                                                                                    | <b>Welcome Test Seller!</b>                      |                           |                             |                                    |                                     |                  |          |              |                      |        |                         |                           |            | What do you want to do? |              |               |  |  |
| Agency:                                                                                                    |                                                  |                           |                             | External Agency                    | <b>Total Dollars:</b><br>\$9,600.00 |                  |          |              |                      |        |                         |                           |            |                         |              |               |  |  |
| <b>Buyer / Phone:</b>                                                                                                    |                                                  |                           | Test Buyer - (212) 891-2255 |                                    |                                     |                  |          |              | <b>Total Spots:</b>  |        | 68                      |                           |            |                         |              |               |  |  |
| Client:                                                                                                    |                                                  |                           | AW1 - Acme Widget, Inc.     |                                    |                                     |                  |          |              | <b>Flight Start:</b> |        |                         | 09/29/2008                |            |                         |              |               |  |  |
| Product:                                                                                                    |                                                  |                           | <b>BO1 - BOTTLE OPENER</b>  |                                    |                                     |                  |          |              | <b>Flight End:</b>   |        |                         | 11/30/2008                |            |                         |              |               |  |  |
|                                                                                                    | <b>Estimate:</b>                                 |                           | 20080723MED - 20080723MED   |                                    |                                     |                  |          |              |                      |        |                         |                           |            |                         |              |               |  |  |
|                                                                                                    |                                                  |                           |                             |                                    |                                     |                  |          |              |                      |        |                         |                           |            |                         |              |               |  |  |
| <b>Primary Demo:</b>                                                                                                    |                                                  |                           | A18-24                      |                                    |                                     |                  |          |              | Station:             |        |                         | WABC                      |            |                         |              |               |  |  |
| Demo <sub>2</sub> :                                                                                                    |                                                  |                           | A18-24                      |                                    |                                     |                  |          |              | AE:                  |        |                         | $T = 16.6 \times 10^{-1}$ |            |                         |              |               |  |  |
|                                                                                                    | Demo 3:                                          |                           |                             |                                    |                                     |                  |          |              | Order ID:<br>Status: |        |                         | 2772<br>Viewed by Buyer   |            |                         |              |               |  |  |
| GRP:                                                                                                    |                                                  |                           | 50.4<br>\$190.48            |                                    |                                     |                  |          |              |                      |        |                         |                           |            |                         |              |               |  |  |
|                                                                                                    | CPP:                                             |                           |                             |                                    |                                     |                  |          |              |                      |        |                         |                           |            |                         |              |               |  |  |
|                                                                                                    | <b>Dollar Breakout:</b><br><b>Spot Breakout:</b> |                           |                             |                                    |                                     |                  |          |              |                      |        |                         |                           |            |                         |              |               |  |  |
| View<br>E Comments<br><b>Weekly Airtime Lines:</b>                                                                              |                                                  |                           |                             |                                    |                                     |                  |          |              |                      |        |                         |                           |            |                         |              |               |  |  |
| Ln:                                                                                                    | Type:                                            | Days:                     |                             | <b>Time</b>                        | Program                             | Demo             | Len      | Dpt          | Rate                 | C/T    | Spots                   | <b>GRP</b>                | Rtg        | CPP                     | <b>Note</b>  | Start         |  |  |
| $\mathbf{1}$                                                                                                    | Normal                                           | <b>MTuWThF</b>            |                             | 4:00 PM-5:00 PM                    | Oprah                               | A18-24           | 30       | a            | \$200.00             | c      | 26/25                   | 46.8 / 45.0               | 1.8        | \$111.11                | View         | Monc          |  |  |
| $\overline{2}$                                                                                                    | Normal                                           | м                         |                             | 1:00 PM-2:00 PM                    | aaa                                 | A18-24           | 30       | ь            | \$100.00             | C      | 5                       | 0.0                       | 0,0        | \$0.00                  |              | Monc          |  |  |
| 3                                                                                                    | Normal                                           | Tu                        |                             | 2:00 PM-3:00 PM                    | bbb                                 | A18-24           | 30       | $\mathbf{C}$ | \$100.00             | C      | 5                       | 0.0                       | 0.0        | \$0.00                  |              | Monc          |  |  |
| $\overline{4}$                                                                                                    | Normal                                           | W                         |                             | 3:00 PM-4:00 PM                    | $_{\rm ccc}$                        | A18-24           | 30       | d            | \$100.00             | C      | 5                       | 0.0                       | 0.0        | \$0.00                  |              | Monc          |  |  |
| 5                                                                                                    | Normal                                           | <b>Th</b>                 |                             | 4:00 PM-5:00 PM                    | ddd                                 | A18-24           | 30       | $\mathbf{e}$ | \$100.00             | C      | 5                       | 0.0                       | 0.0        | \$0.00                  |              | Monc          |  |  |
| 6                                                                                                    | Normal                                           | <b>MTuWThF</b>            |                             | 3:00 PM-4:00 PM                    | h <sub>h</sub> h                    | A18-24           | 30       | í.           | \$100.00             | C      | 5                       | 0.0                       | 0.0        | \$0.00                  |              | Monc          |  |  |
| $\overline{7}$                                                                                                    | Normal                                           | Th.                       |                             | 7:00 PM-8:00 PM                    | mmm                                 | A18-24           | 30       | m            | \$100.00             | C      | n.                      | 0.0                       | 0.0        | \$0.00                  | View         | Monc          |  |  |
| 8                                                                                                    | Normal                                           | F.                        |                             | 8:00 PM-9:00 PM                    | nnn                                 | A18-24           | 30       | $\mathsf{n}$ | \$100.00             | Ċ      | 5                       | 0.0                       | 0.0.       | \$0.00                  |              | Monc          |  |  |
| 9                                                                                                    | Normal                                           | Sa                        |                             | 9:00 PM-10:00 PM                   | 000                                 | A18-24           | 30<br>30 | $\circ$      | \$100.00             | C<br>C | 5<br>O                  | 0.0                       | 0.0        | \$0.00                  |              | Monc          |  |  |
| 10                                                                                                    | Normal<br>Normal                                 | <b>MTuWThF</b><br>MTuWThF |                             | 4:00 PM-5:00 PM                    | Oprah                               | A18-24<br>A18-24 | 30       | a            | \$200.00<br>\$200.00 | C      | $\overline{\mathbf{c}}$ | 0.0<br>3.6                | 1.8<br>1.8 | \$0.00                  | View<br>View | Monc<br>Monc  |  |  |
| 11<br>12                                                                                                    | Normal                                           | <b>Th</b>                 |                             | 4:00 PM-5:00 PM<br>7:00 PM-8:00 PM | Oprah<br>mmm                        | $A18-24$         | 30       | a<br>m       | \$100.00             | Ċ      | 5                       | 0.0                       | 0.0        | \$111.11<br>\$0.00      | View         | Monc          |  |  |
| 13                                                                                                    | - / Normal                                       | - / MTuWThF               |                             | $-$ / 4:00 PM-5:00 PM              | - / Oprah                           | $- / A18 - 24$   | $- / 30$ | $-1a$        | $- / $200.00$        | $-1c$  | $-11$                   | $- / 1.8$                 | $-/1.8$    | $- / $111.11$           | View         | $-$ / M       |  |  |
| $\left\langle \cdot \right\rangle$                                                                                              |                                                  |                           |                             |                                    | TITT                                |                  |          |              |                      |        |                         |                           |            |                         |              | $\rightarrow$ |  |  |
| Close<br>* = additional information available; mouse over this field to view                                                    |                                                  |                           |                             |                                    |                                     |                  |          |              |                      |        |                         |                           |            |                         |              |               |  |  |

**Step 4:** Click on the Status link. The audit trail will appear.

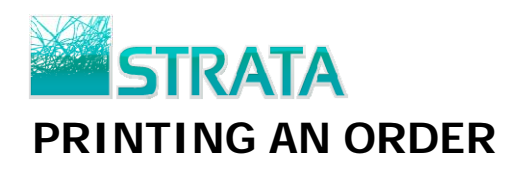

#### **Step 1:** Select the order you wish to print.

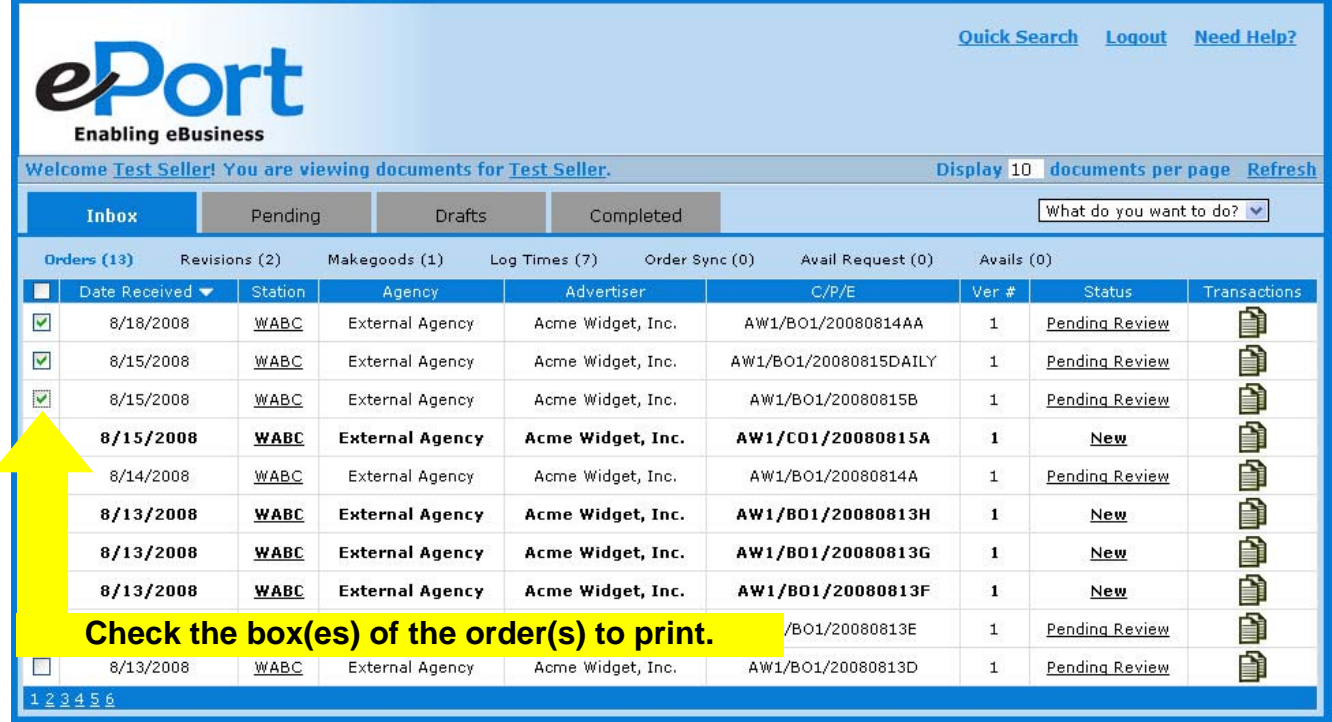

**Step 2:** From the "What do you want to do?" drop-down list select "Print."

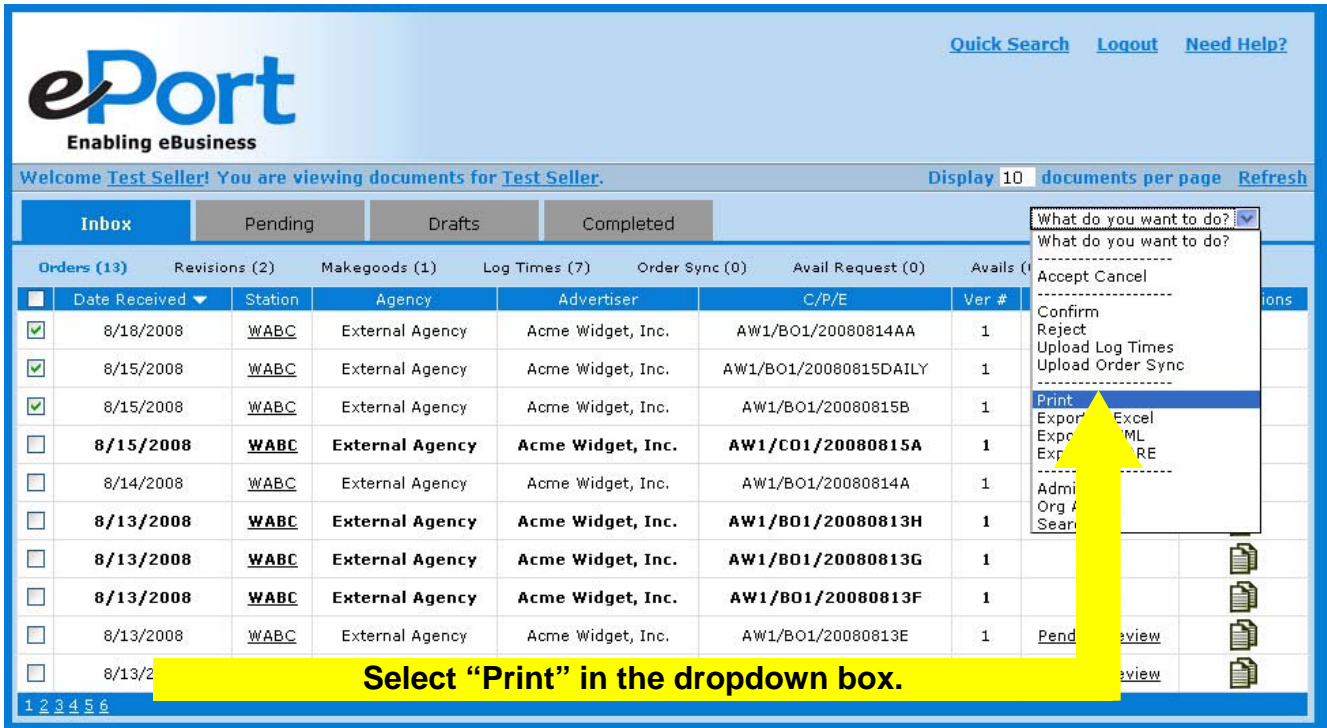

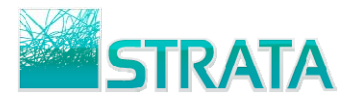

Step 3: You will be prompted to "Open," "Save" or "Cancel."

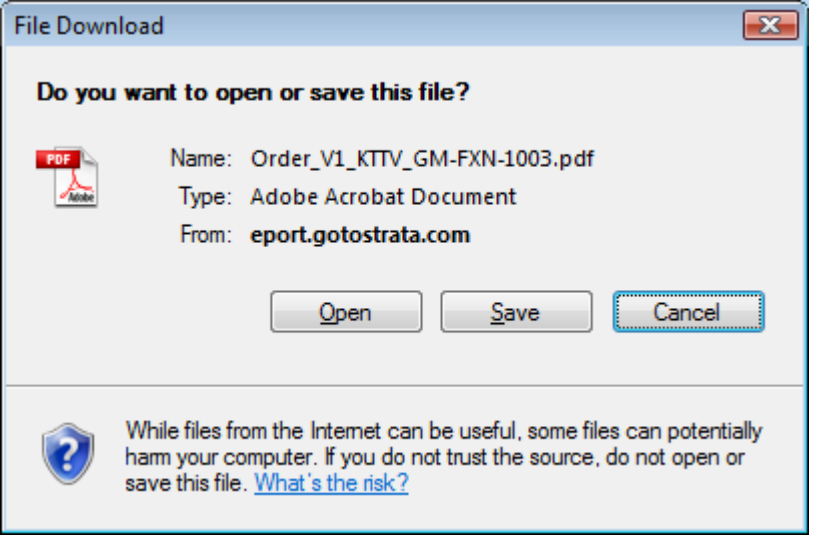

Step 4: If you click the "Open" button, your orders will open in a viewable/printable format in Adobe<sup>®</sup> Acrobat<sup>®</sup>. Click the print button to print your orders.

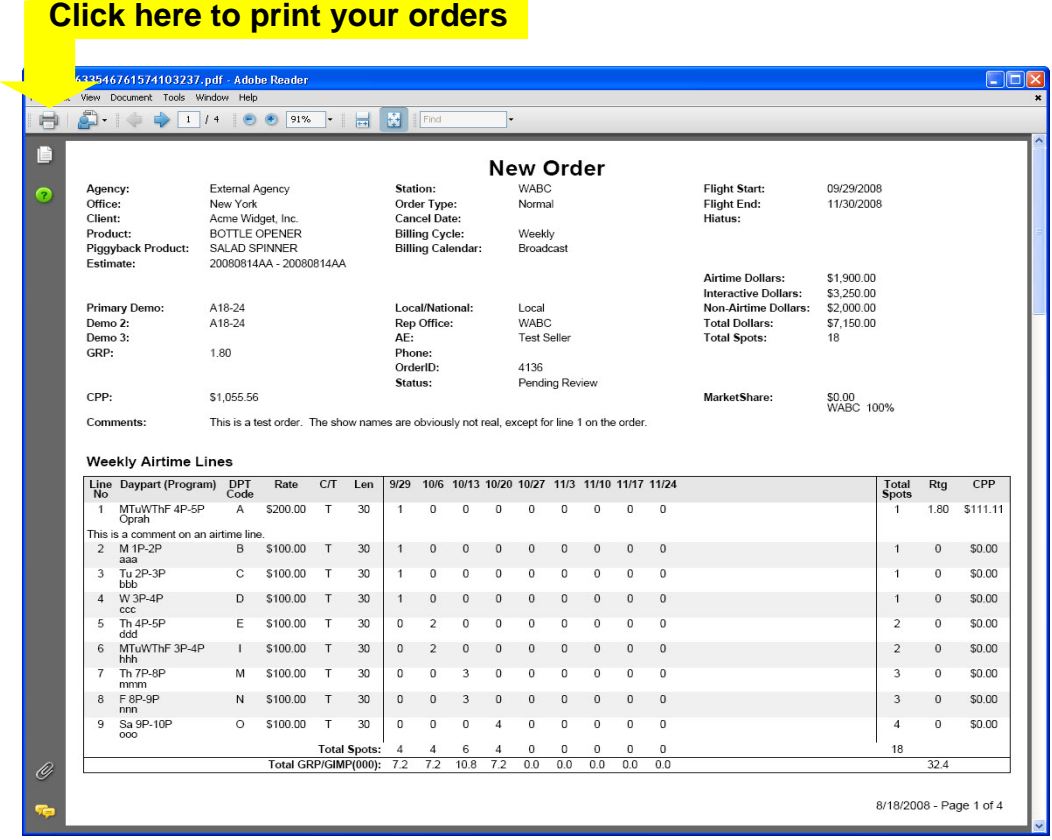

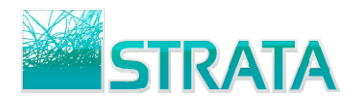

## **EXPORT TO MICROSOFT**® **EXCEL**®

**Step 1:** Select the order you wish to export.

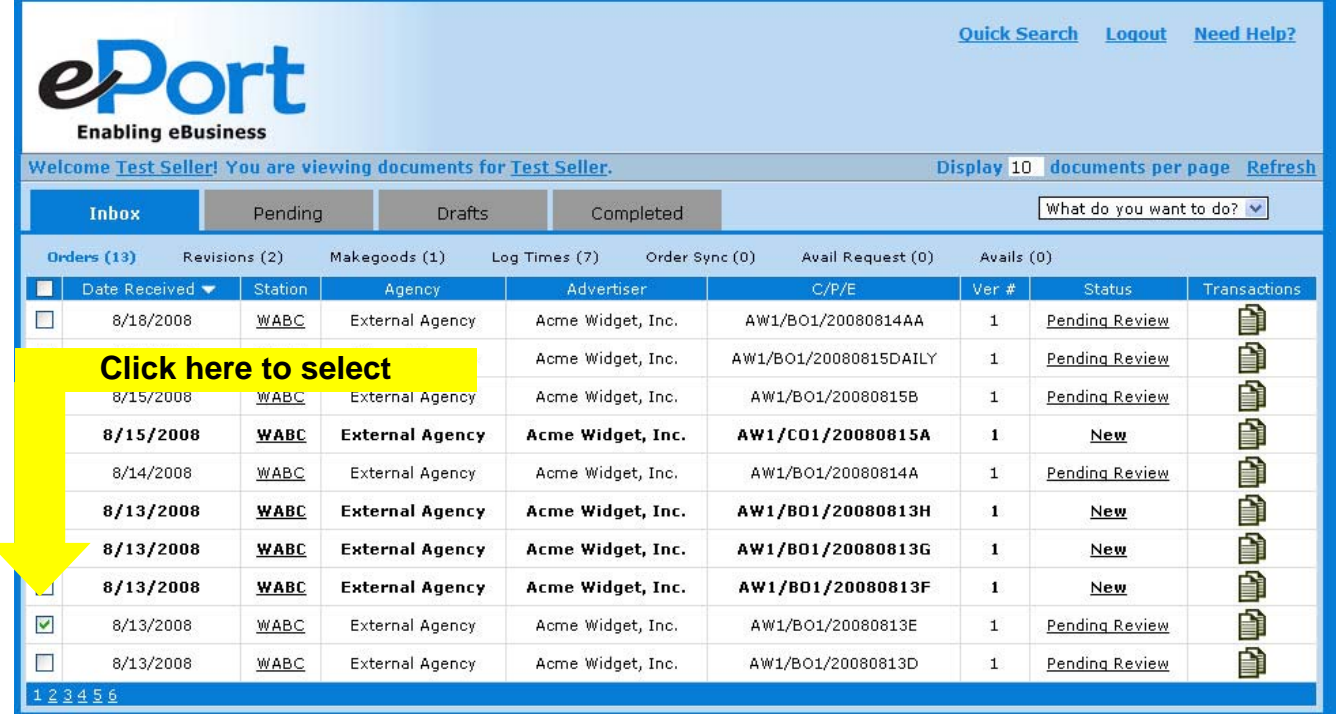

**Step 2:** From the "What do you want to do?" drop-down list select "Export to Excel."

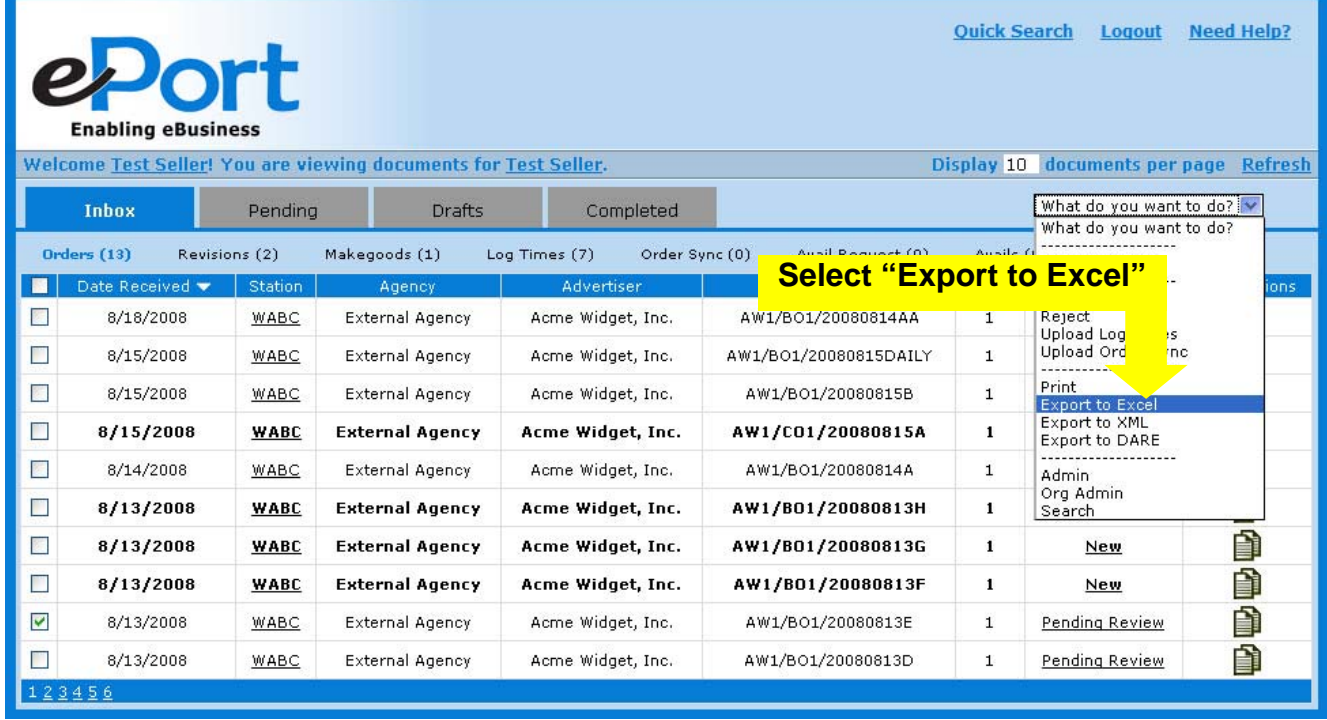

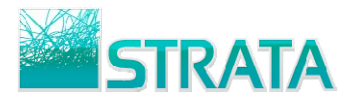

**Step 3:** You will be prompted to "Open," "Save" or "Cancel."

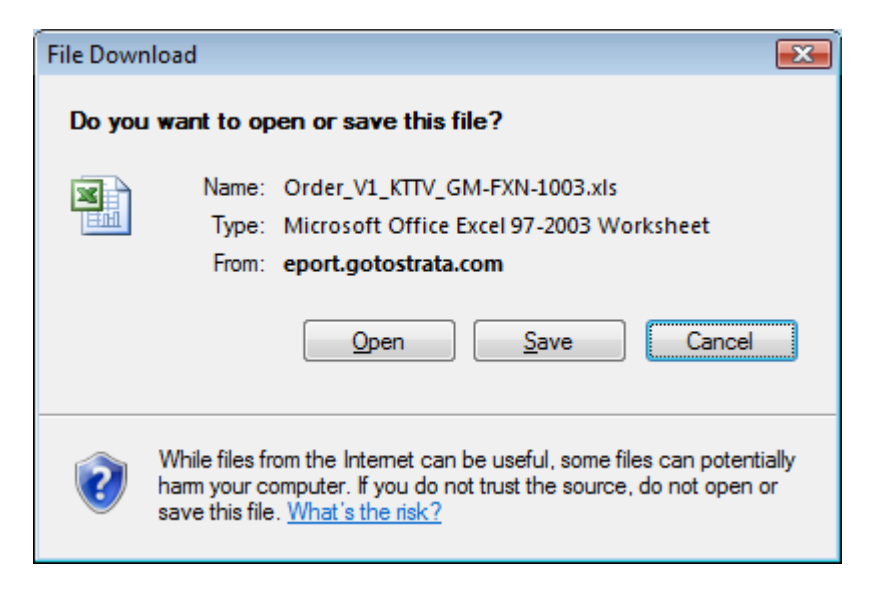

#### **EXPORT TO XML**

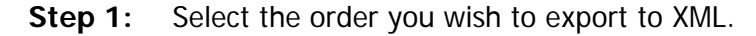

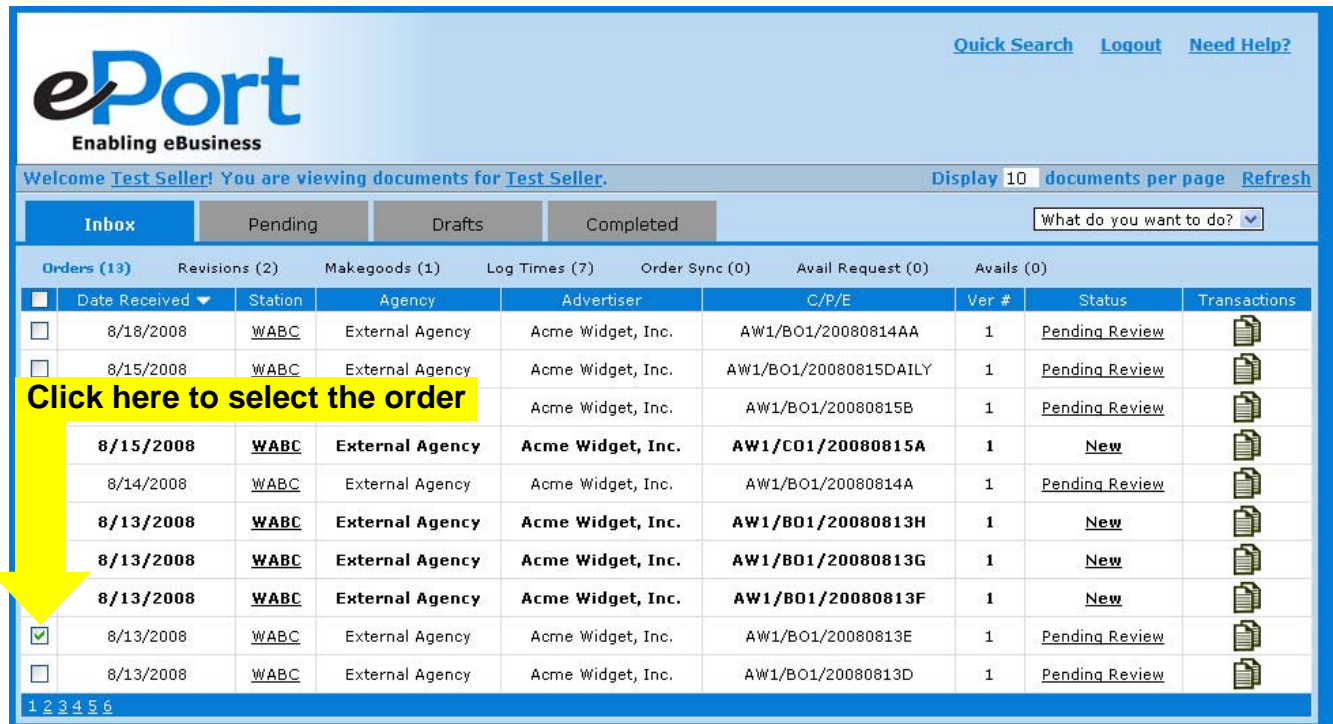

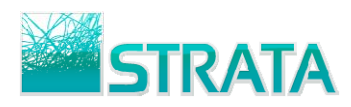

#### **Step 2:** From the "What do you want to do?" drop-down list select "Export to XML."

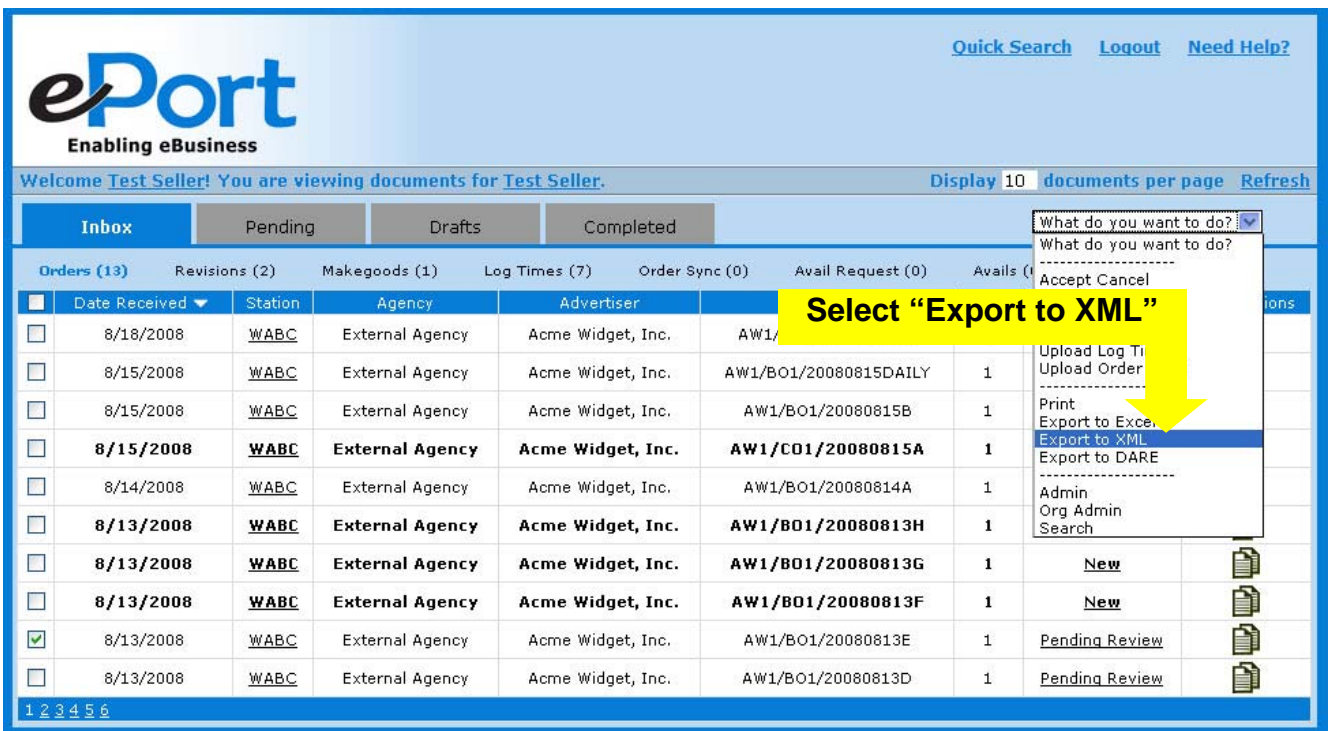

**Step 3:** You will be prompted to "Open," "Save" or "Cancel."

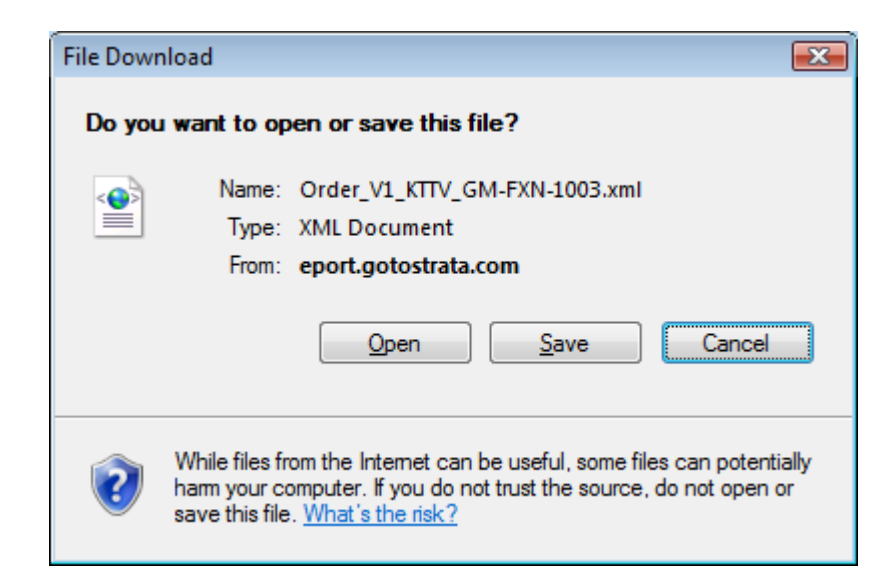

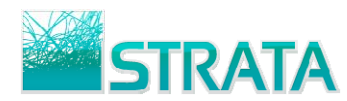

#### **MAKEGOODS**

- **Step 1:** Navigate to the Completed tab or use **Quick Search** to locate the latest confirmed version of your order.
- **Step 2:** Select the Confirmed Order or Revised Order for which you wish to enter a makegood.

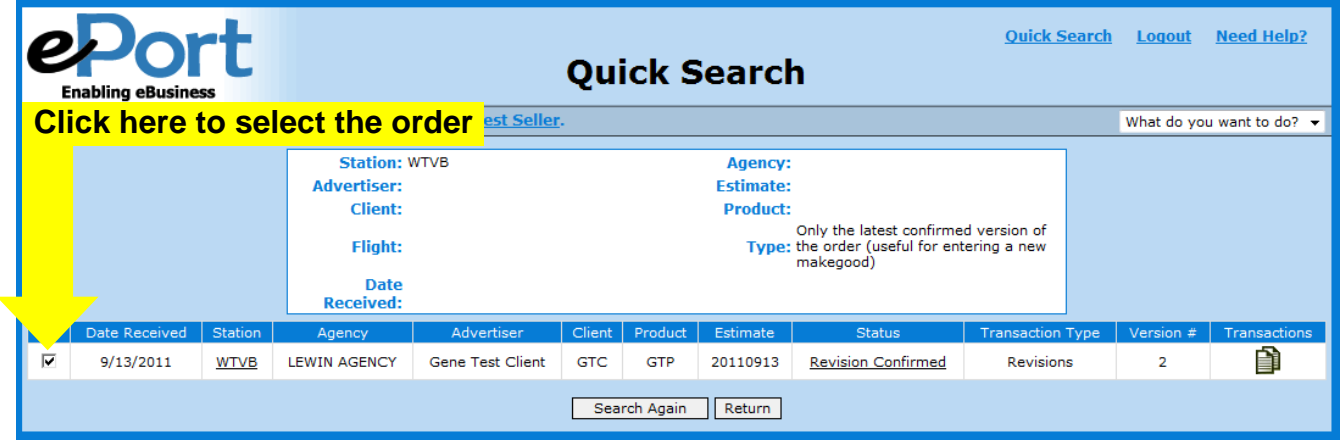

**Step 3:** From the "What do you want to do?" drop-down list select "Enter Makegood."

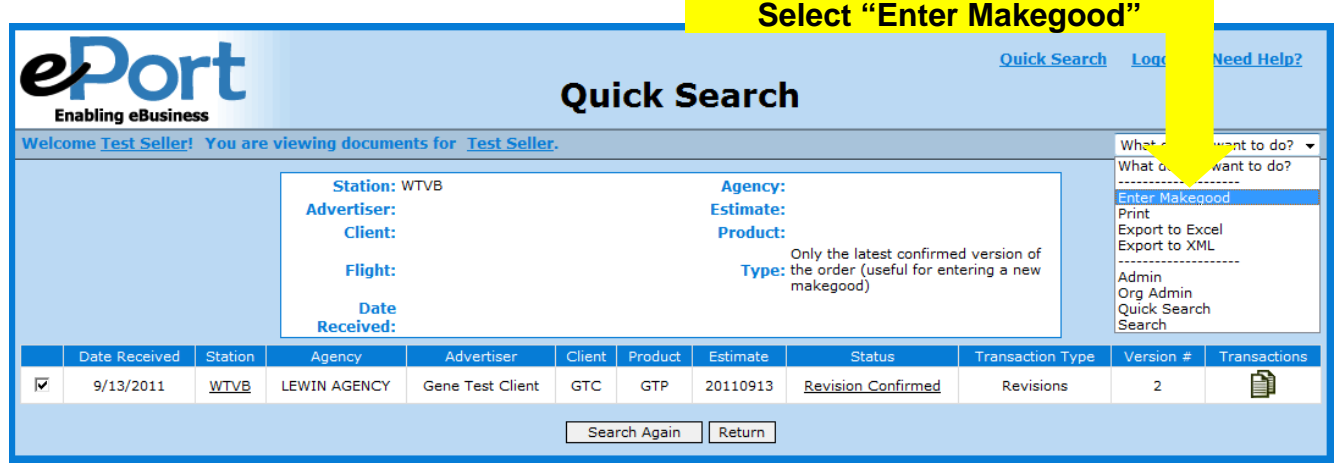

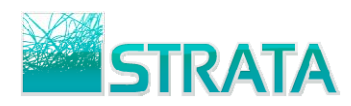

**Step 4:** The Enter Makegood screen is displayed. You may change spot counts for existing lines or add new daypart lines to the schedule.

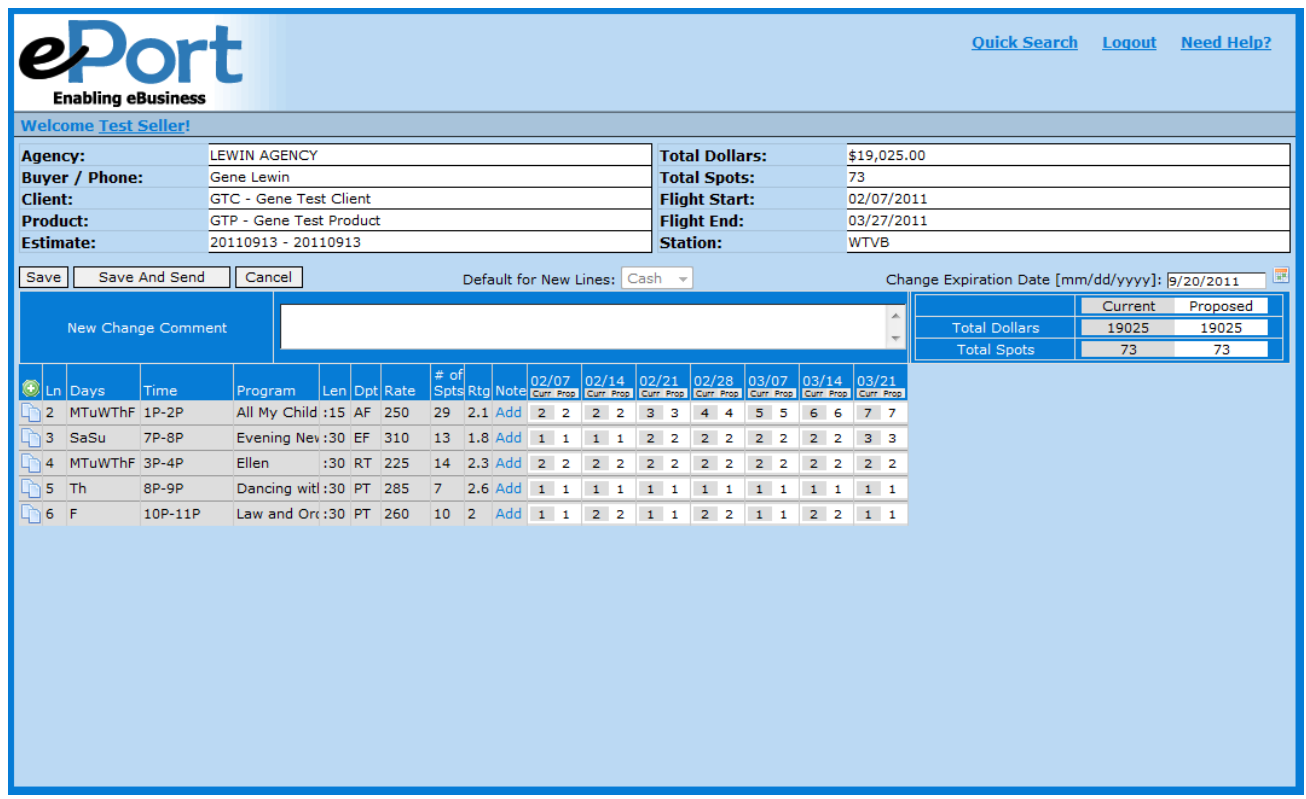

**Step 5:** Enter missed spots directly on the existing buy line(s).

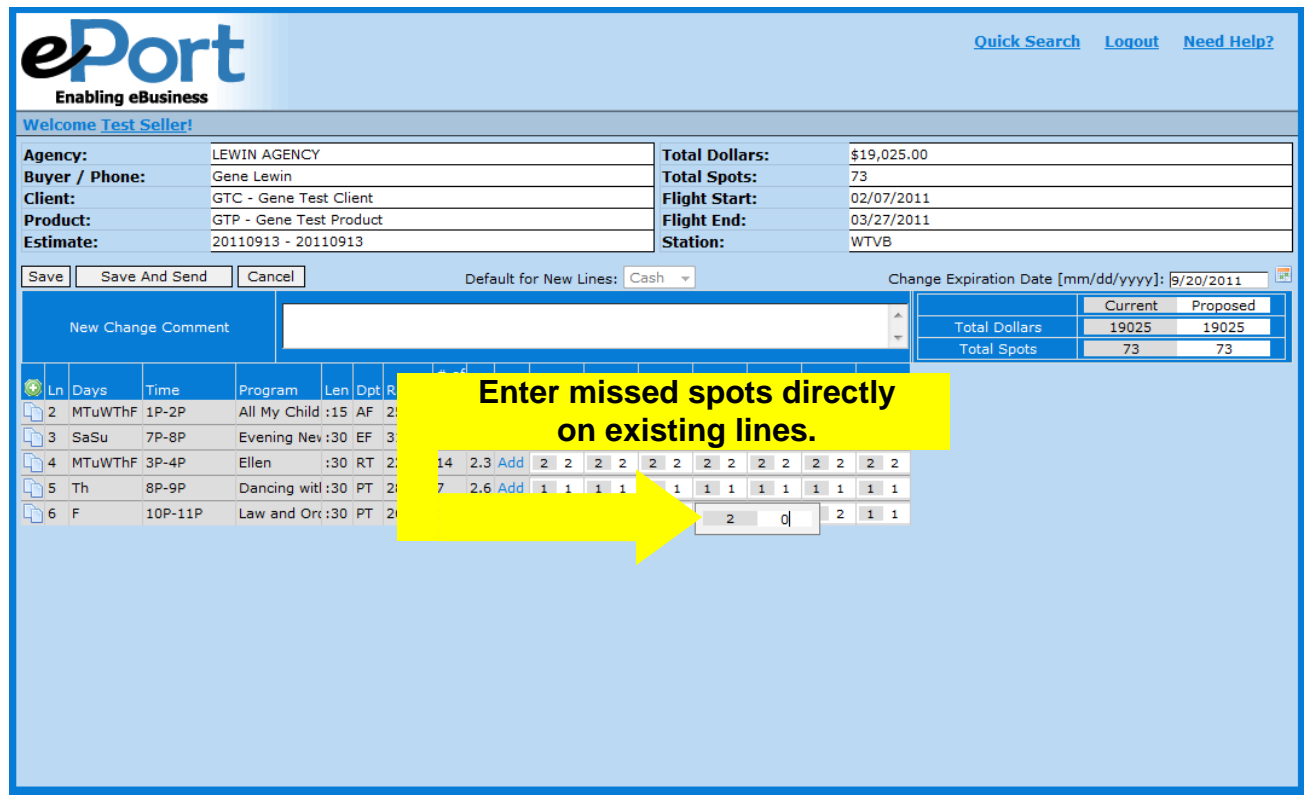

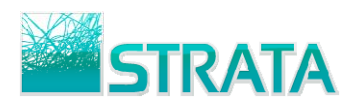

**Step 6:** Add a new line by clicking the **O** icon.

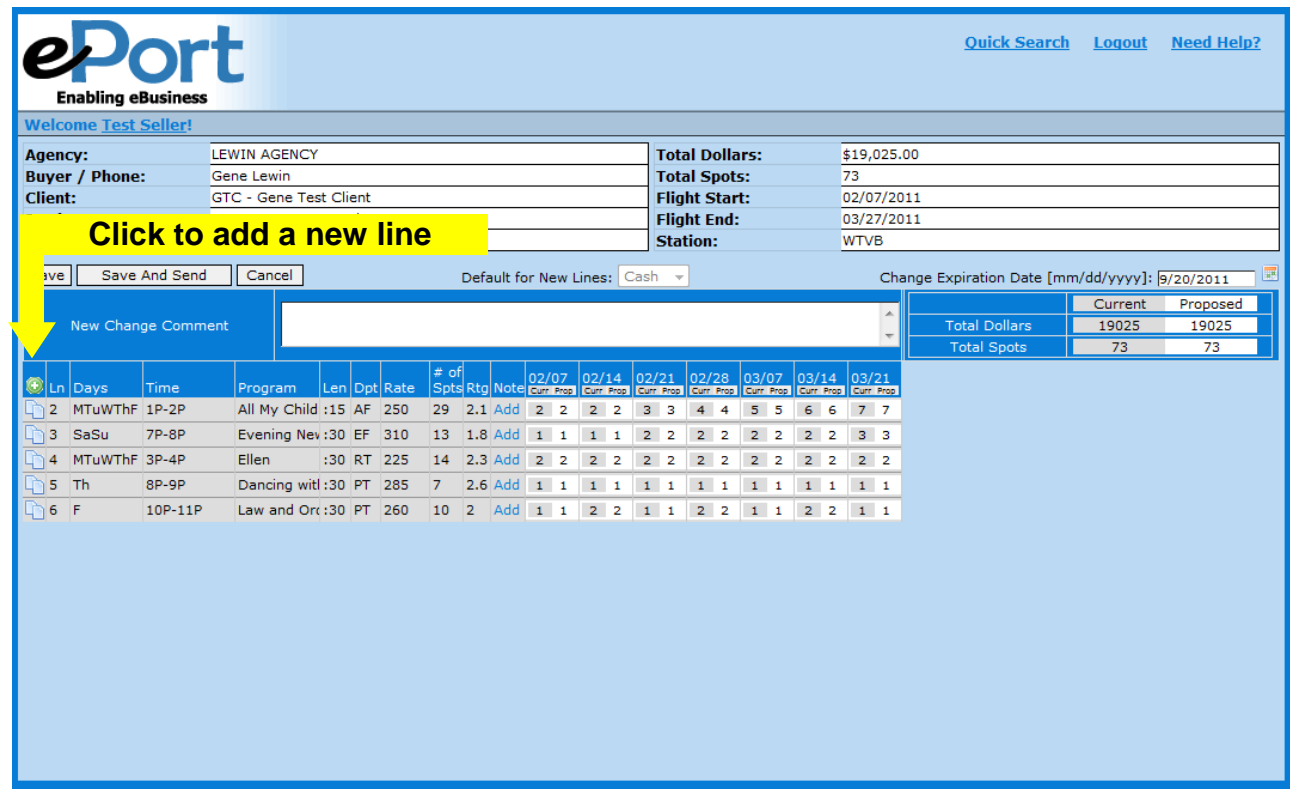

**Step 7:** Copy an existing line by clicking the **in** icon on the line you wish to copy, and select the type of copy you want to perform.

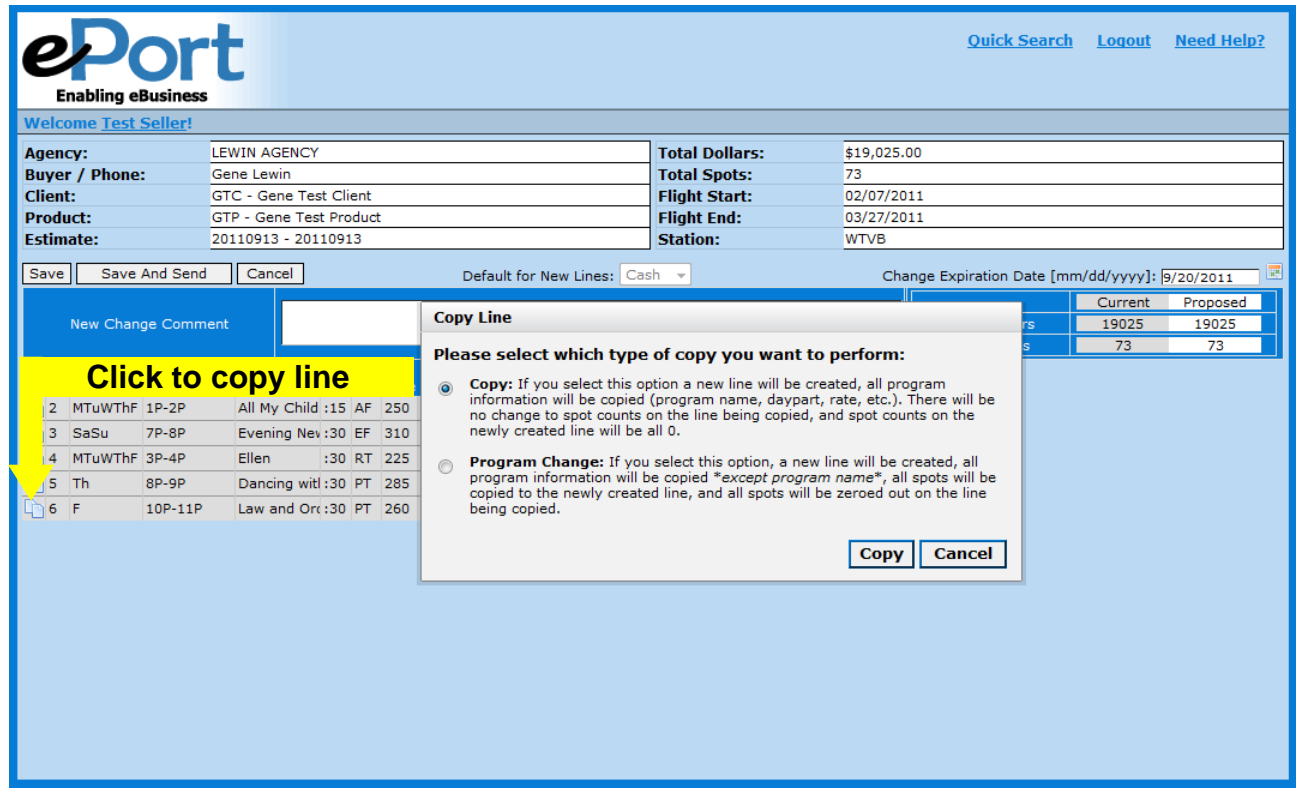

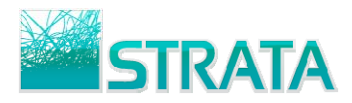

**Copy:** If you select this option a new line will be created, all program information will be copied (program name, daypart, rate, etc.). There will be no change to spot counts on the line being copied, and spot counts on the newly created line will all be 0.

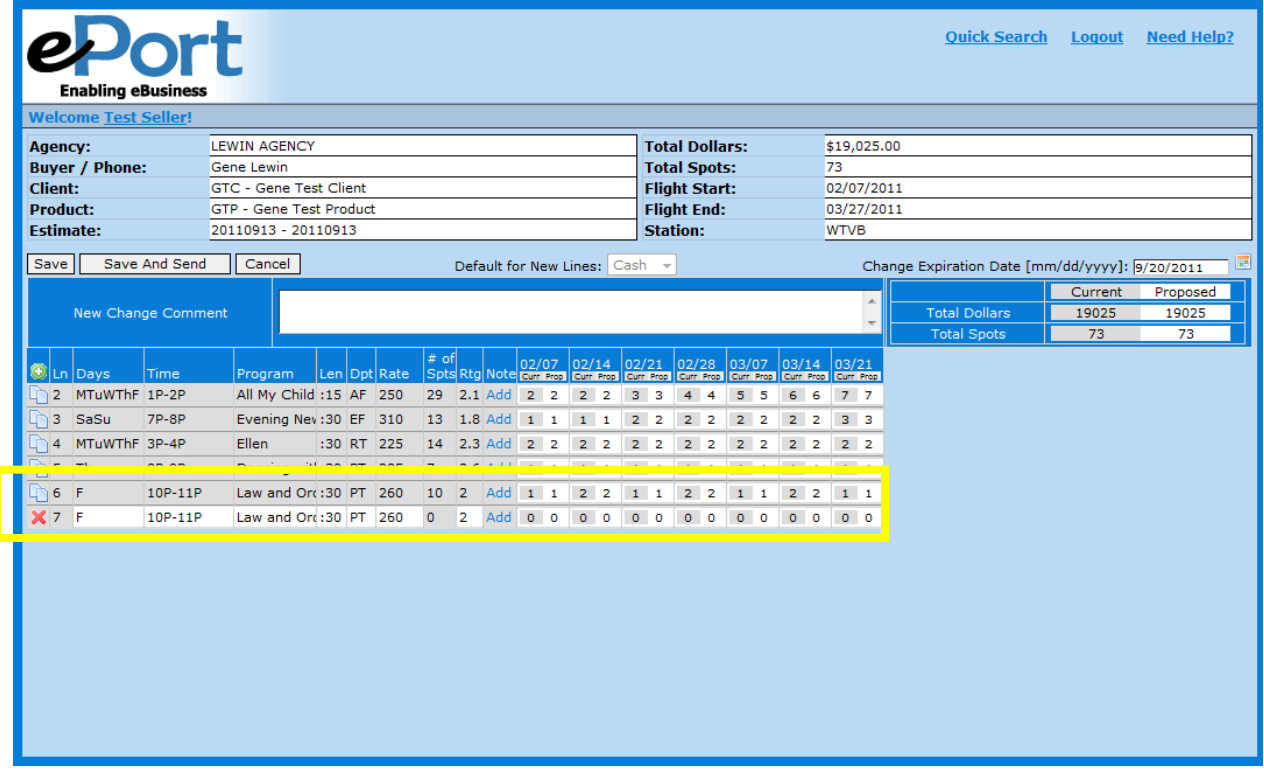

**Program Change:** If you select this option, a new line will be created, all program information will be copied \* *except program name*\*, all spots will be copied to the newly created line, and all spots will be zeroed out on the line being copied.

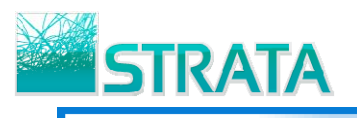

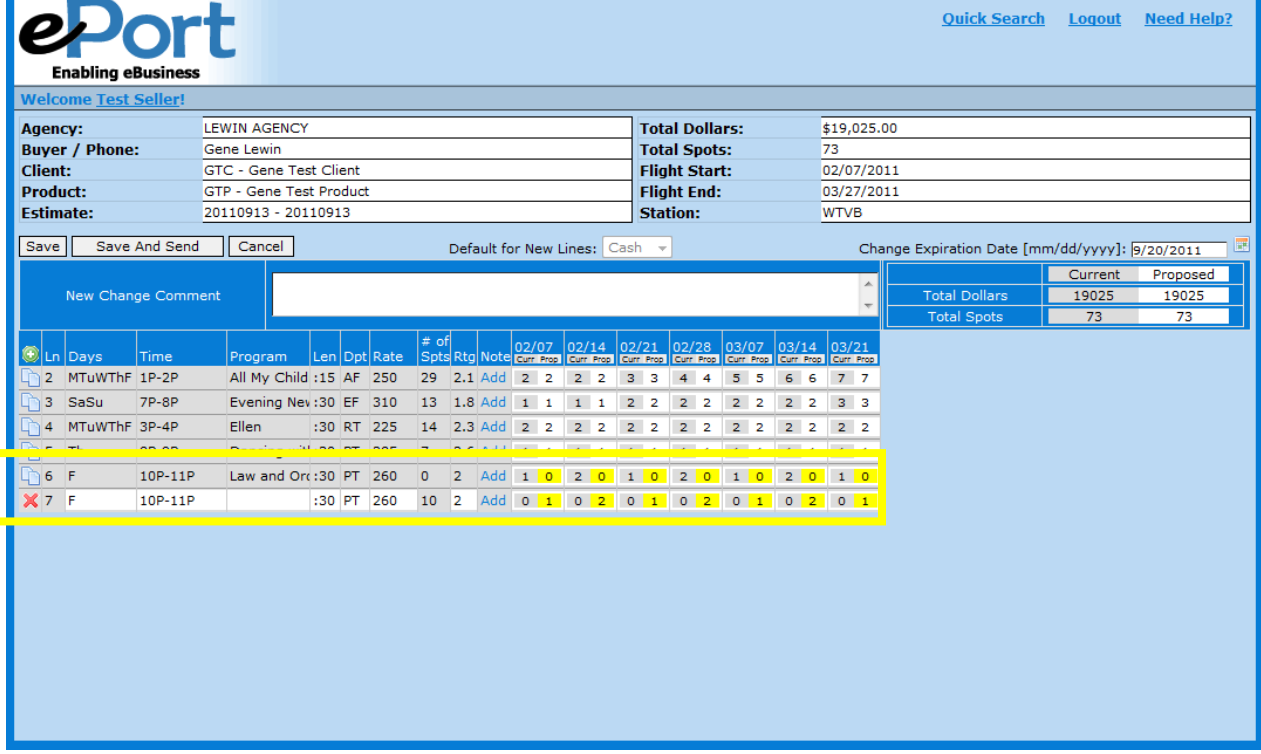

- **Step 8:** Enter the program name, day(s) and time, daypart, rate, rating, spots and any other relevant information for the new lines added and/or copied.
- **Step 9:** Optionally add line-level comments with a description for the buyer of what is being changed on the line(s).

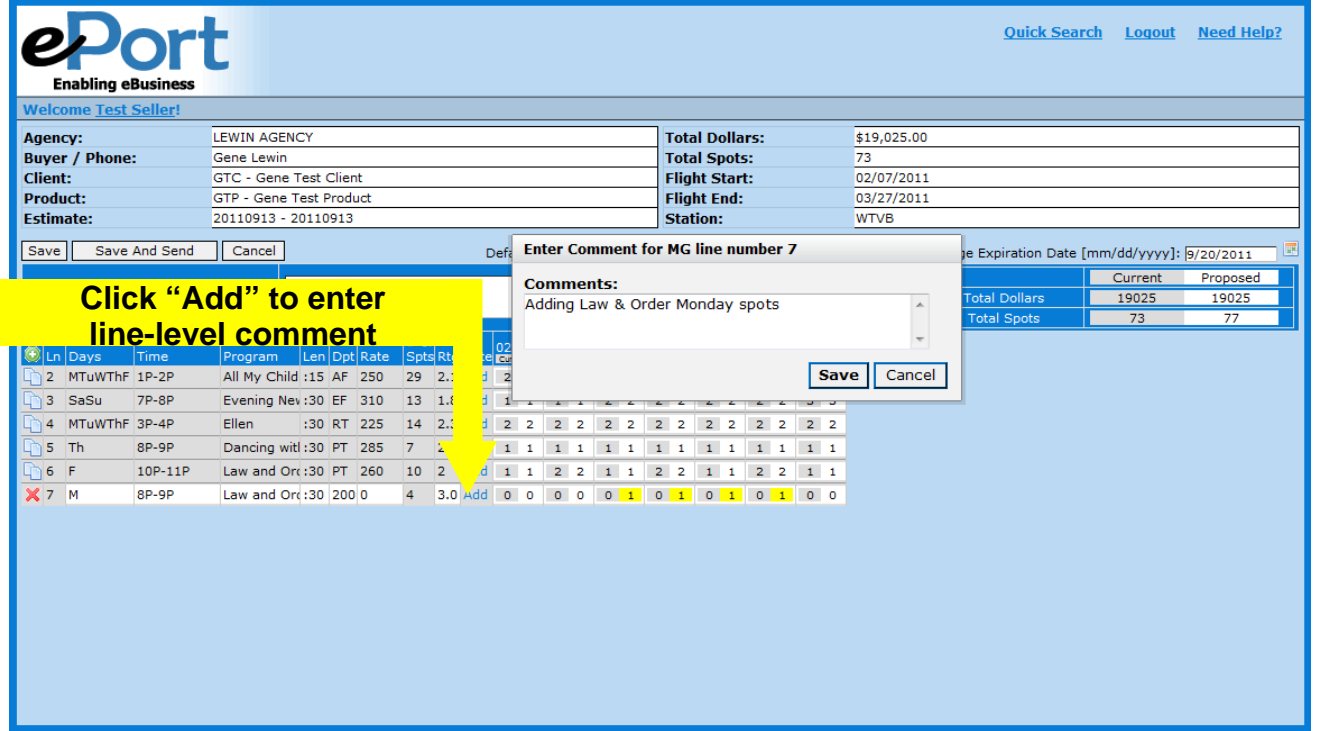

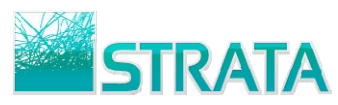

**Step 10:** After your changes have been made, enter an optional "Makegood Comment" that describes the makegood to the buyer.

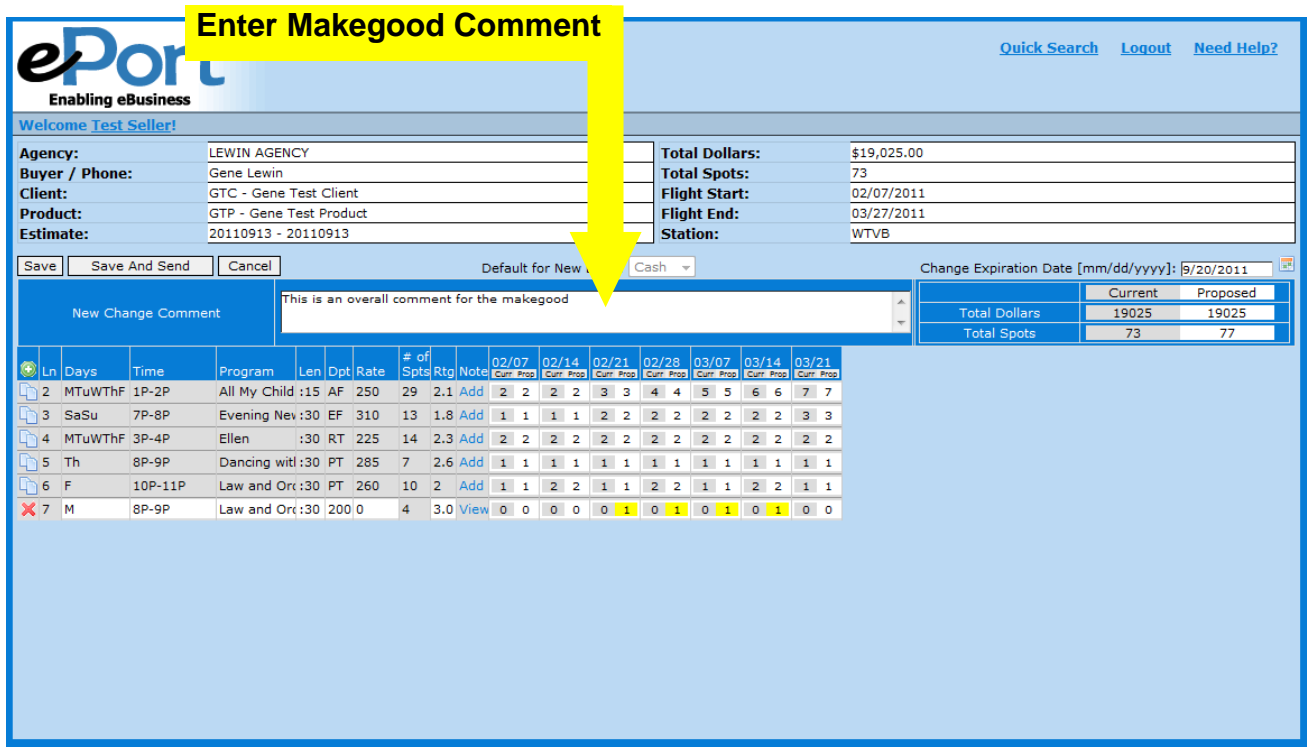

**Step 11:** Enter the Makegood Expiration Date.

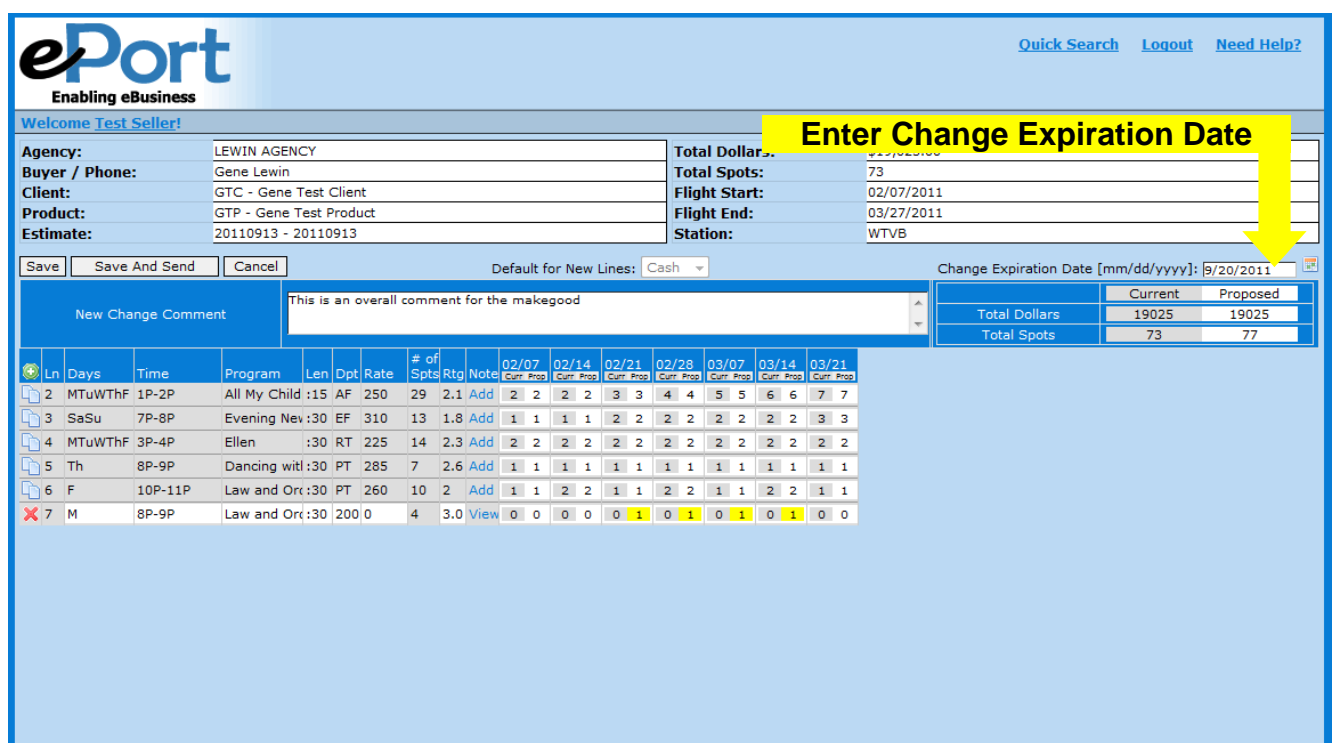

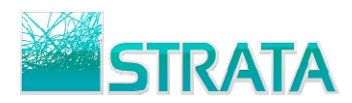

#### **Step 12:** When you are ready to send your makegood to the buyer click "Save and Send."

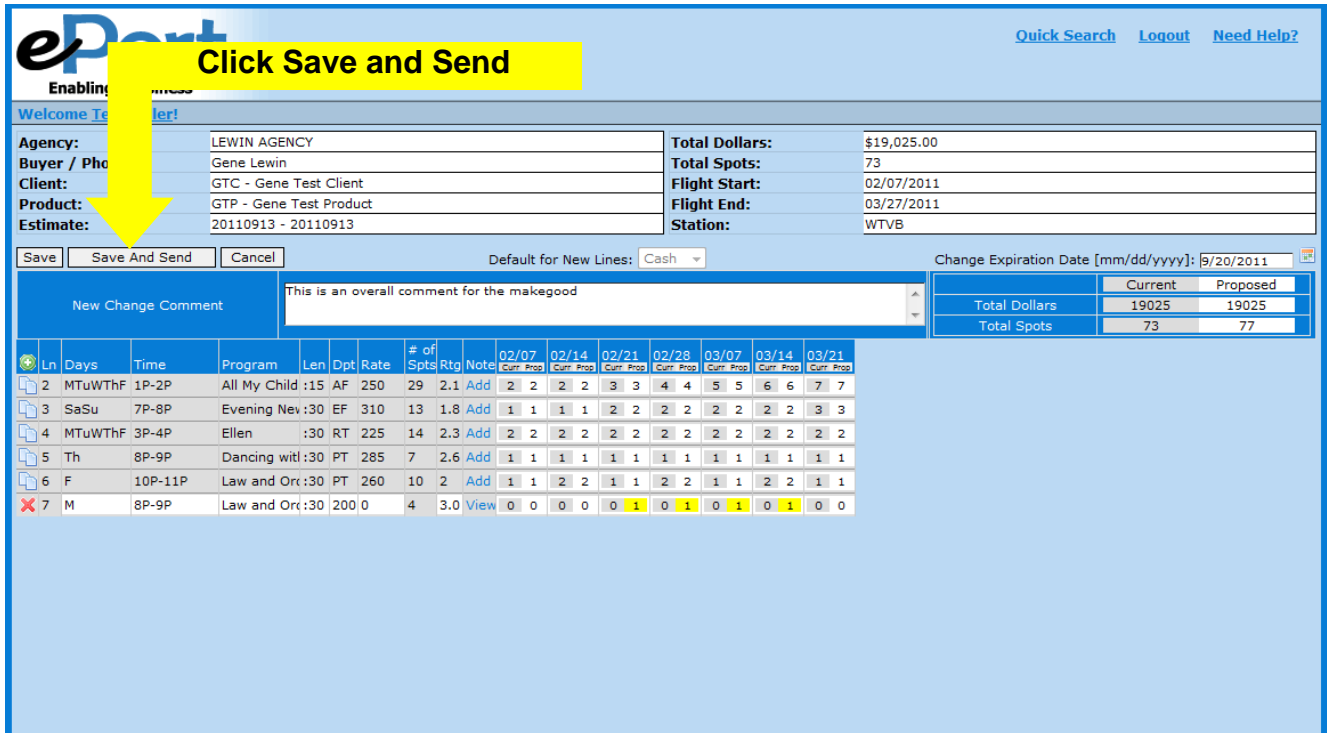

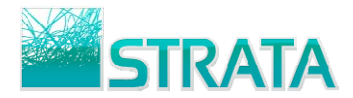

#### **SEARCHING**

You have the capability to search for a document based on the criteria of station, agency, advertiser, flight, estimate, and transaction type. The default for each criteria type is "All". The Search action allows you to search for any transaction type.

**Step 1:** From the "What do you want to do?" drop-down list select "Search."

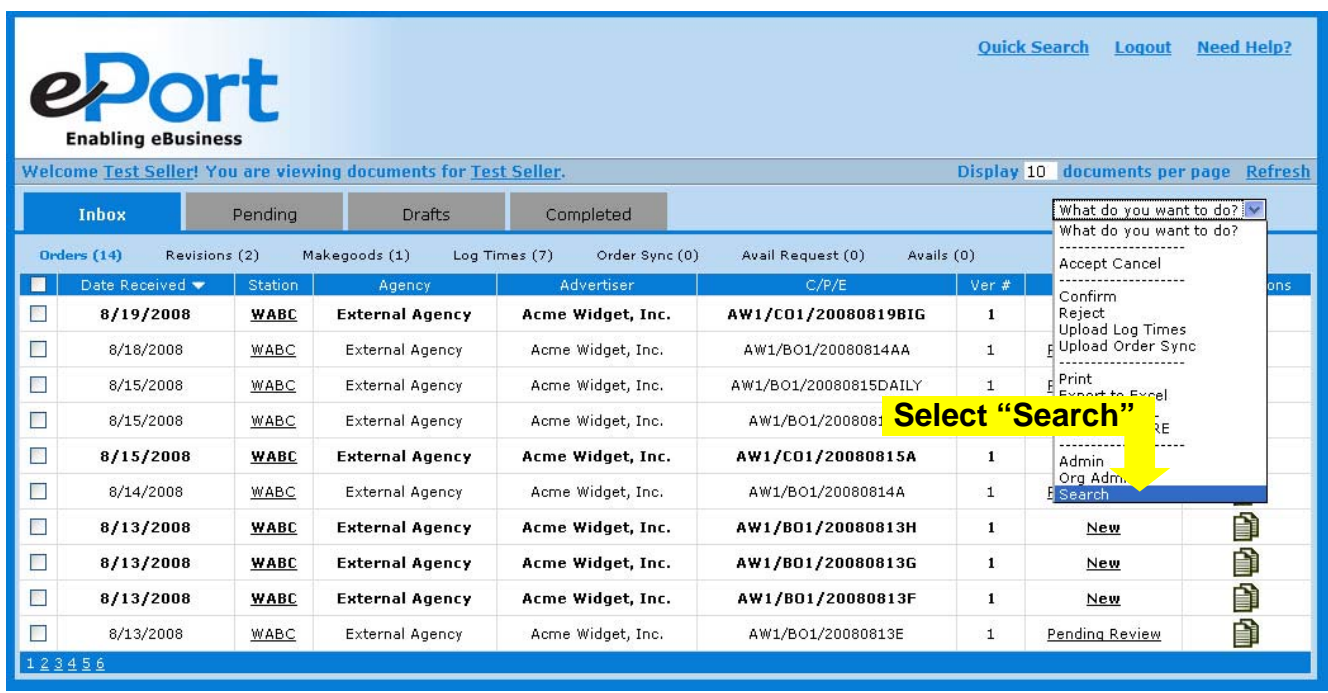

**Step 2:** The File Cabinet search screen is shown. You can pick one or more criteria to search by including Station, Agency, Advertiser, Client, Product, Estimate, Flight Start and Type.

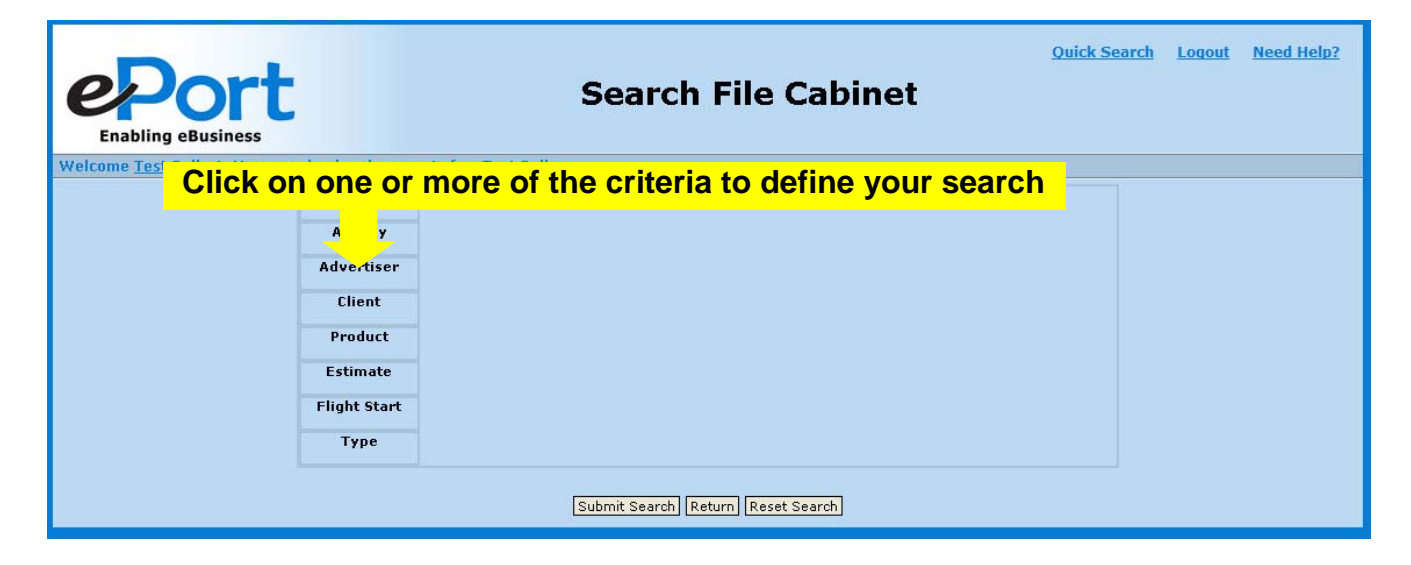

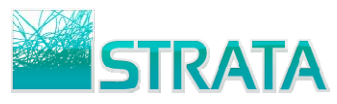

Step 3: Once you click on the criteria you want to use to search (e.g., Advertiser) you will see a box with the available selections. The values listed are limited to those contained within your documents. Click or Ctrl-Click in the list to make your selections.

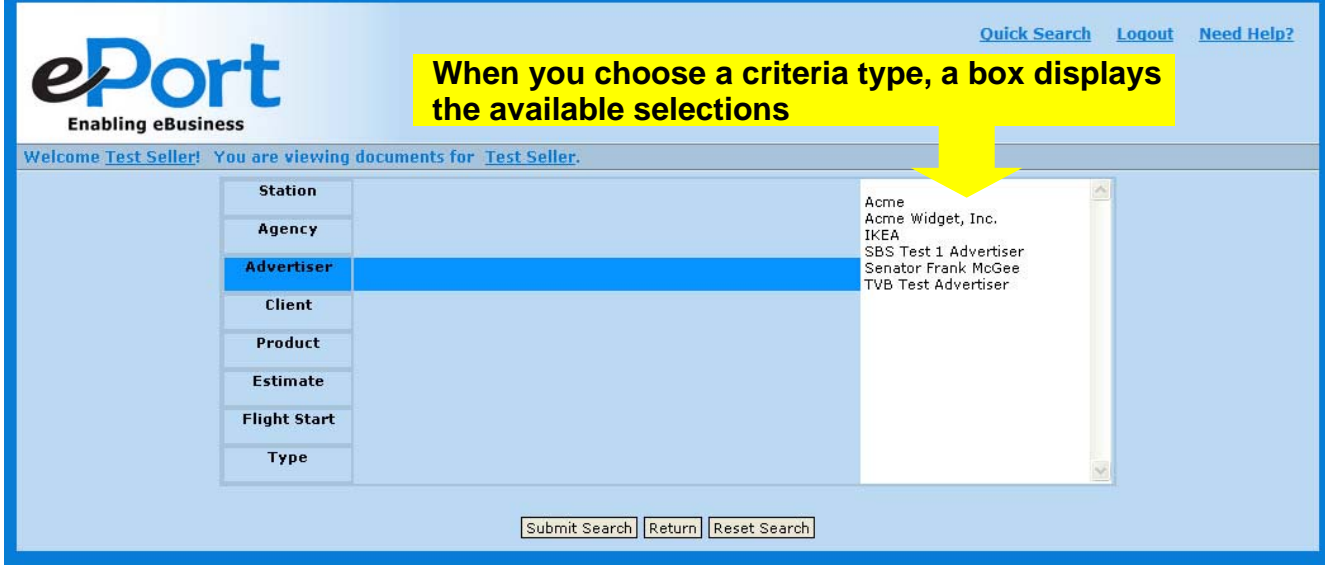

Step 4: Select additional search criteria.

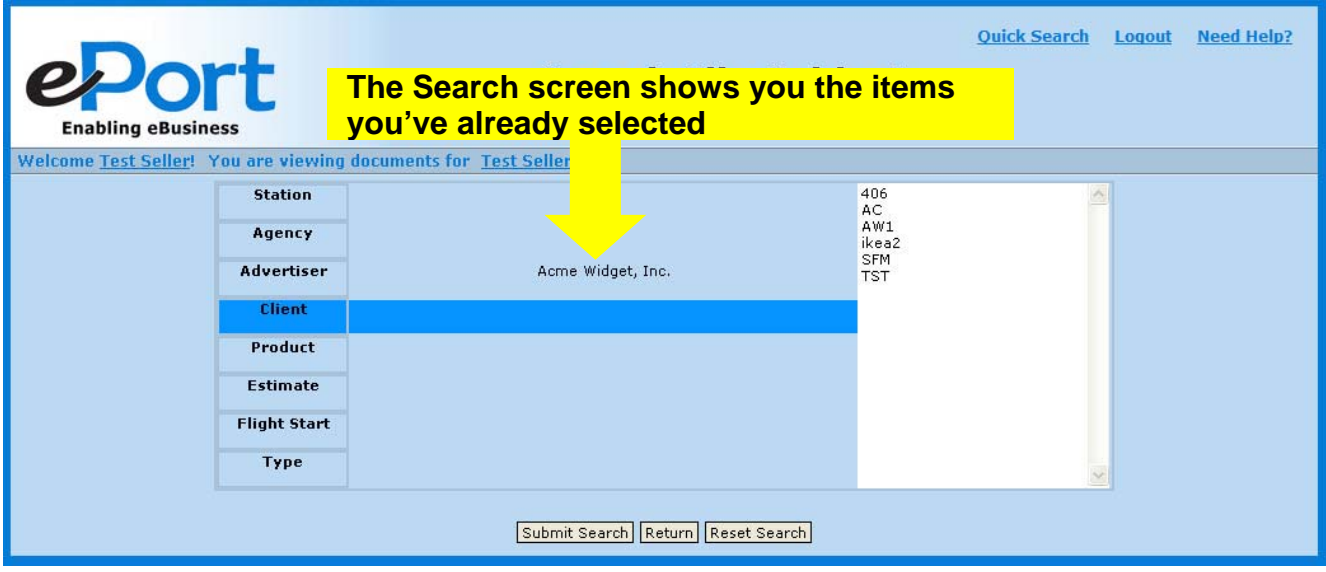

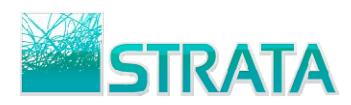

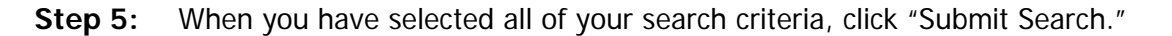

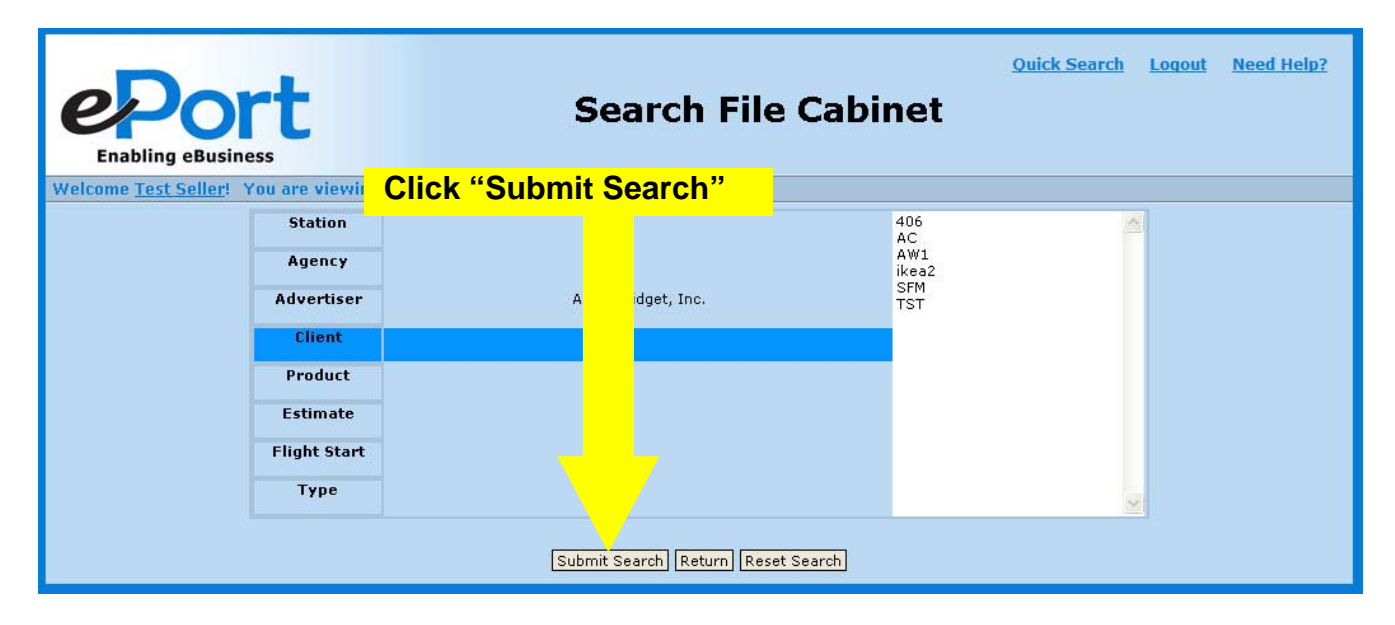

**Step 6:** Your search results will be returned.

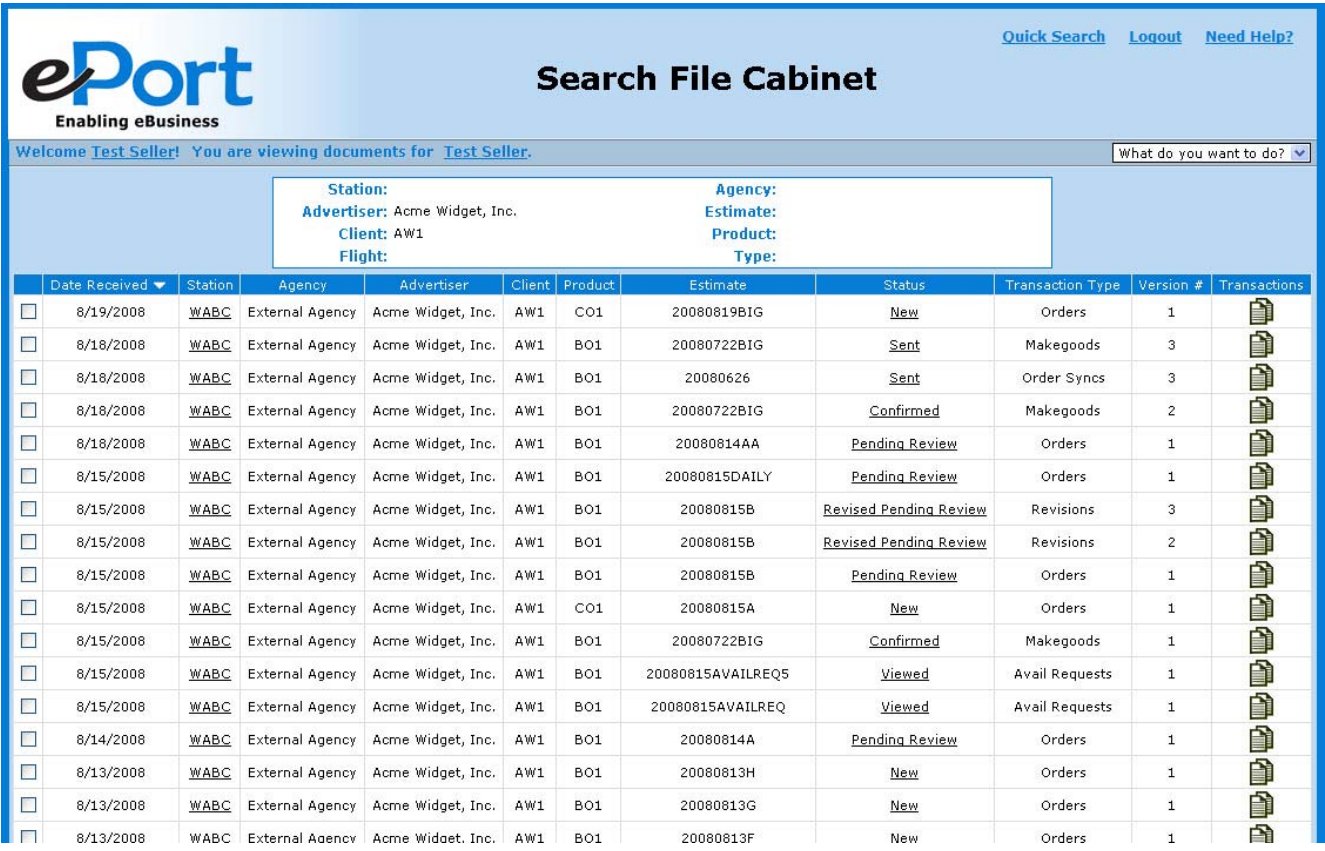

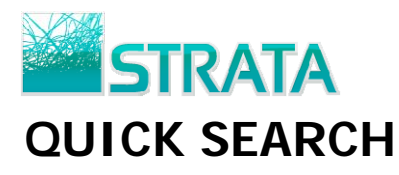

Quick Search allows you to easily search all transactions or search for the latest confirmed version of an order, which is especially useful when entering makegoods.

**Step 1:** Click the Quick Search link at the top of the page.

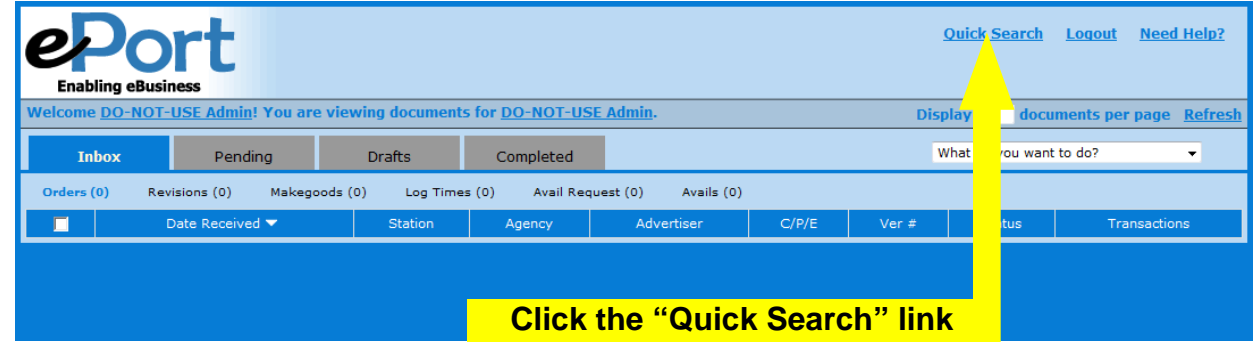

**Step 2:** Fill out at least one of the criteria fields. Under "What do you want to include in the search results?" click "All Transactions" to display all related transactions based on the search criteria. Click "Only the latest confirmed version of the order" to display only the most recent confirmed version of an order.

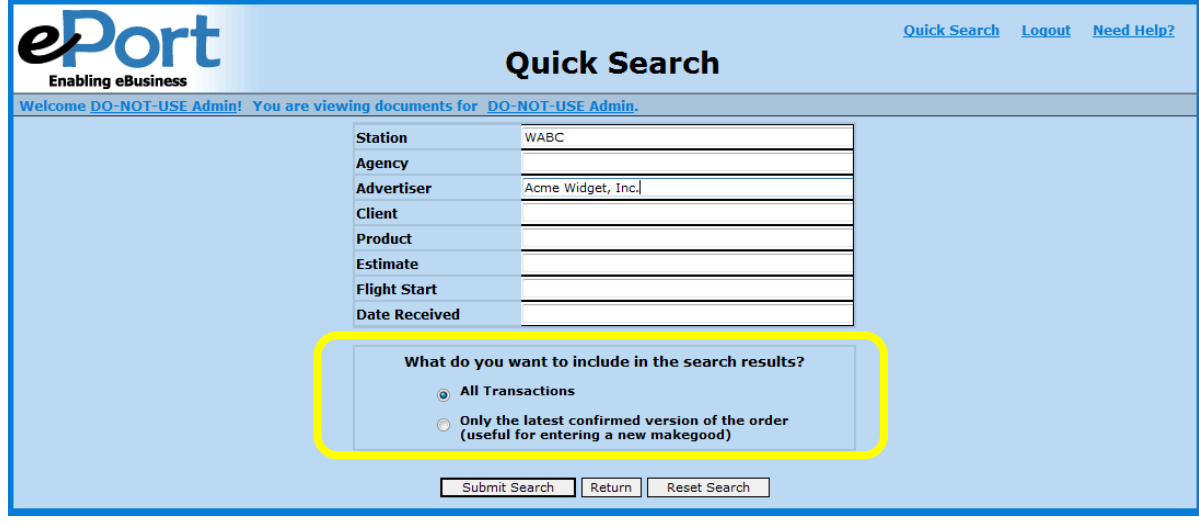

**Step 3:** Click "Submit Search" and your search results will be returned.

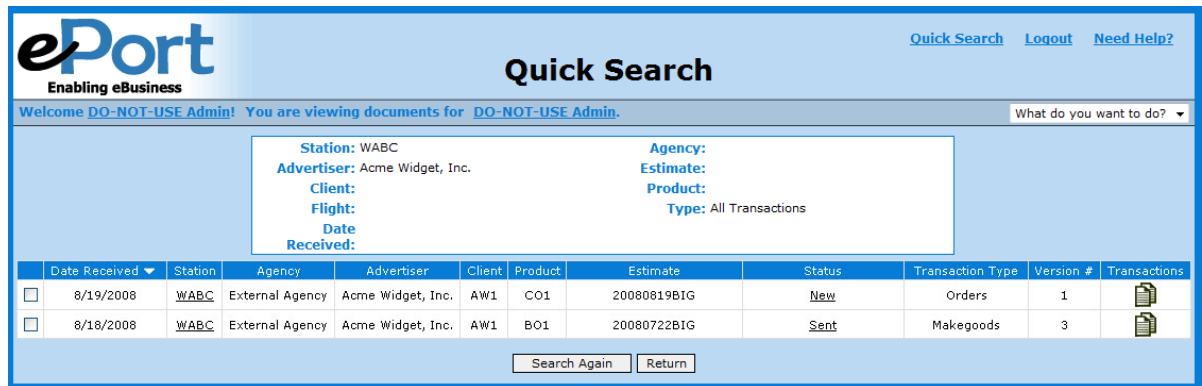

# **STRATA STORE & FORWARD CONSIDERATIONS**

- What is Store & Forward?
	- When an agency sends out an order, it passes through ePort and gets "Forwarded" directly to the station's recipient system (e.g. the station's order management and/or traffic system).
- What is different if I'm getting my orders via Store & Forward?
	- AEs will not need to log in to ePort to process an order.
	- All responses come from the station's recipient system.
		- When a new Forwarded order is received, the station's recipient system is responsible for notifying the AE; ePort will not send out email notification to the AE.
		- ePort will still display each transaction so that the AE can do subsequent nonintegrated workflows on those transactions (e.g. makegoods or revisions) from within the ePort interface.
		- A Forwarded order will appear in the Completed tab of the ePort interface.
		- Currently, most Store & Forward orders are not setup to process makegoods and revisions, only the initial version of the order. This is true for OSi™ and DDS Reppak™. Wide Orbit™ and Harris Medialine™, however, are able to handle order, revisions and makegoods that are sent through ePort.
- How do I confirm a Store & Forward Order?
	- Forwarded orders are confirmed from within the station's recipient system.
	- A Forwarded order that's been confirmed will appear in the Completed tab of the ePort interface.
- Can I still send a makegood in ePort if I'm receiving my orders via Store & Forward?
	- Makegoods for a Forwarded order can still be created in the ePort interface and sent to the agency.
- If Store & Forward is turned on for Orders, Revisions, & Makegoods, will I need the ePort website interface (or this manual) at all?
	- In this scenario, you would not need to use the ePort interface.
	- The processing of the initial order, revisions, & makegoods are all performed in the station's recipient system. Stations that have Wide Orbit™ or Harris Medialine™ will be able to process orders, revisions and makegoods without using the ePort interface. Stations with OSi™ or DDS Reppak™ would have to use the ePort interface for revisions and makegoods.

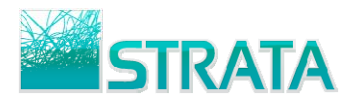

- What are the ePort statuses that a Forwarded order, revision, or cancellation can have?
	- Forwarding in Progress: The order is currently in transit, on its way to the station's recipient system.
	- Forwarded: The order has been successfully forwarded into the station's recipient system.
	- Forwarded Confirmed: The order has been confirmed by the station's recipient system.
	- Revision Forwarded: A revision to an order has been successfully forwarded into the station's recipient system.
	- Revision Forwarded Confirmed: A revision forwarded to the station's recipient system has been confirmed by the station's recipient system.
	- Forwarded Cancel Requested: A cancel request has been sent for a confirmed order. The AE has to select Accept Cancel in the ePort interface to change the status to Forwarded Canceled.
	- Forwarded Canceled: A cancel request has been sent for a Forwarded order that has not yet been confirmed. It can be marked as complete in the ePort interface and no additional steps are required, but the cancellation would still need to be processed manually in the station's recipient system.

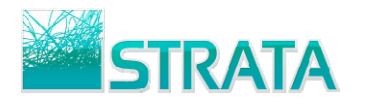

#### **ADMINISTRATION**

The Admin section allows you to set your personal account settings including: (1) delegating user access (2) changing your password and (3) defining which email notifications you would like to receive.

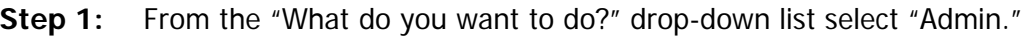

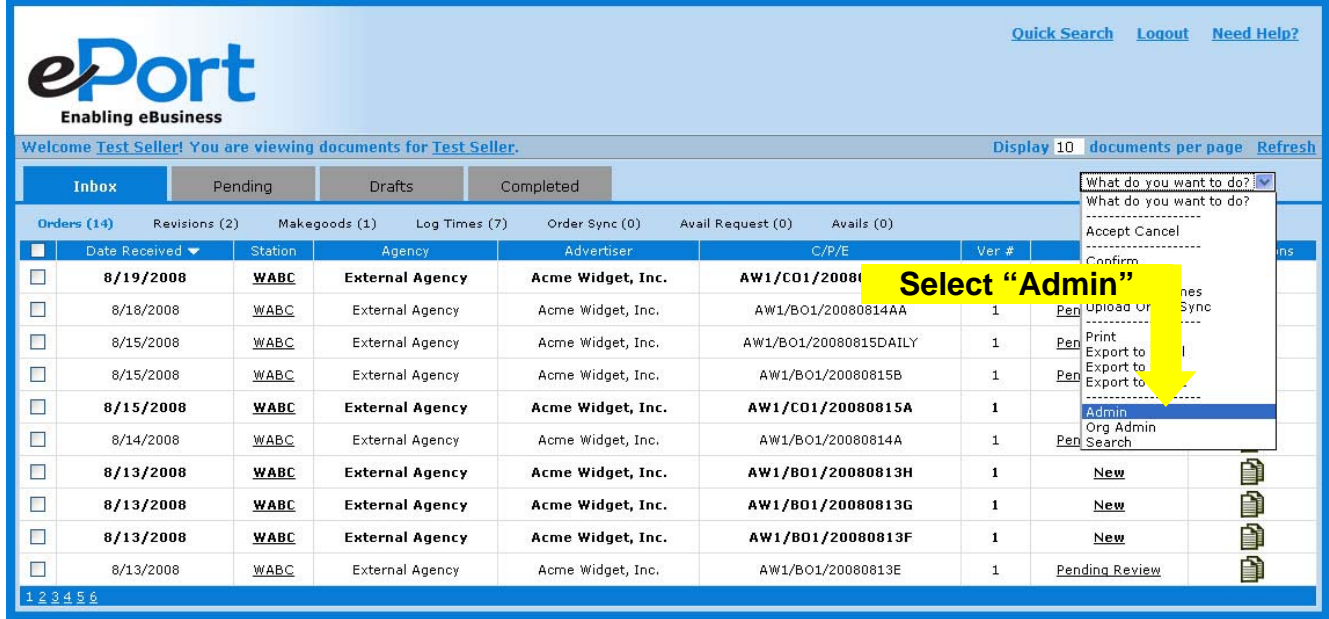

**Step 2:** Delegate user access rights. All sellers assigned to the same organization(s) are listed and can be assigned access.

- Access Descriptions:
	- View Only allows user to view your documents but not process any actions.
	- View and Edit allows user to view your documents and process actions.
	- View, Edit and Email Notify allows user to view your documents and process actions. Additionally, they will receive the same email notifications that you receive.

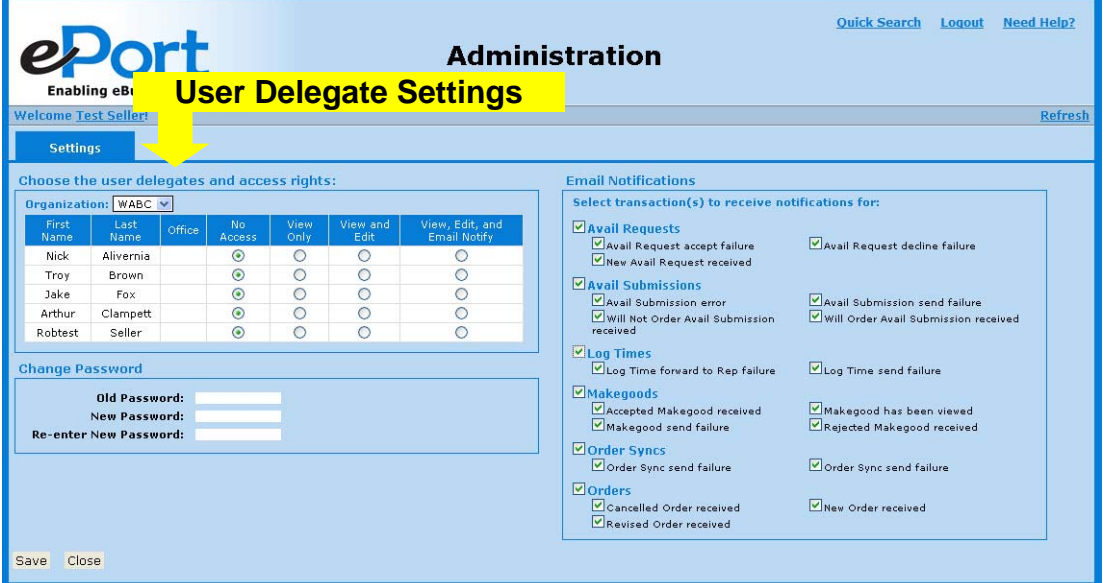

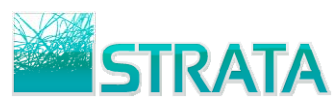

**Step 3:** Change password. Type your existing password, enter a new password and re-enter your new password for confirmation.

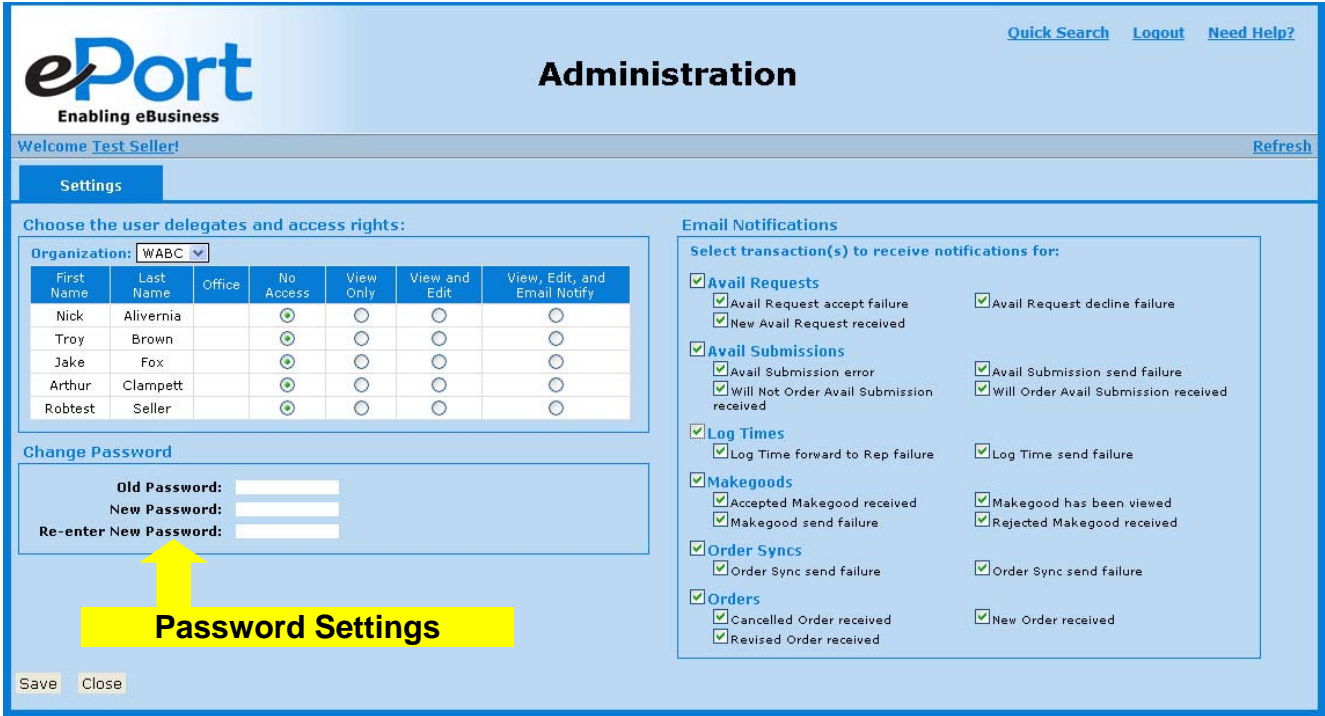

**Step 4:** Select events for which you would like to receive email notifications.

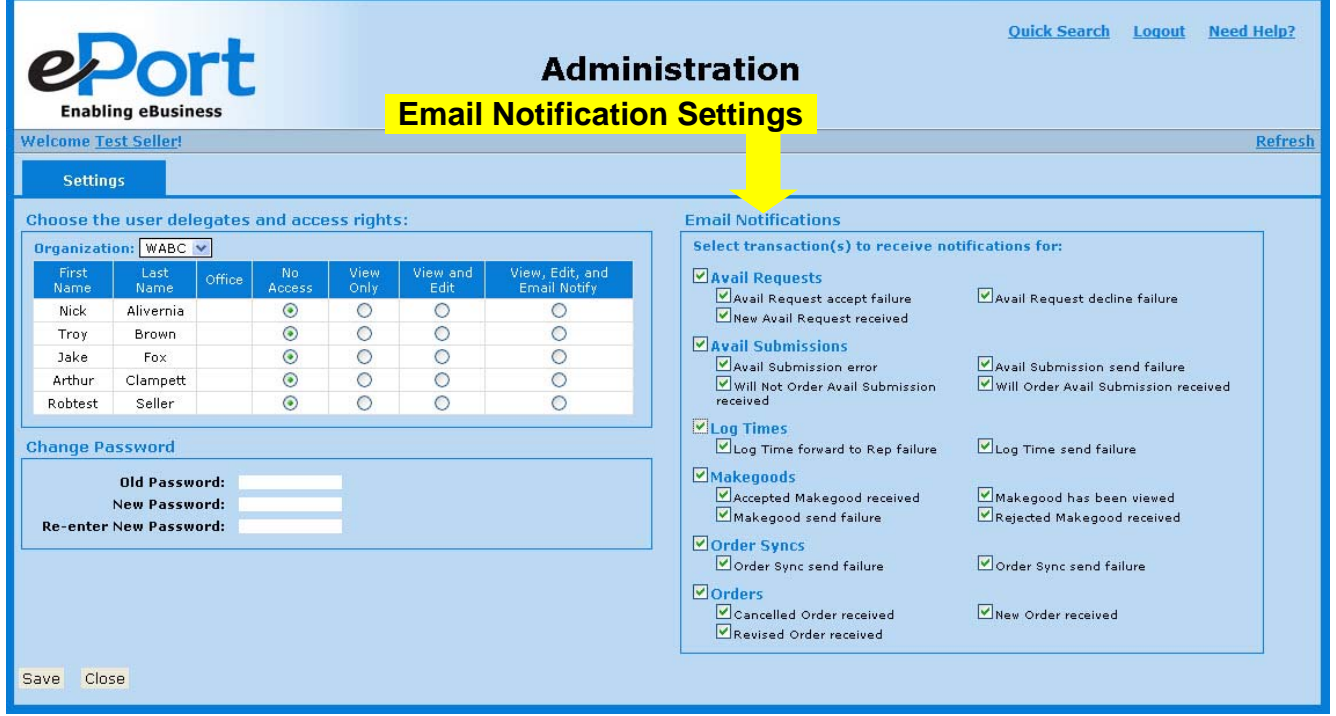

**Step 5:** Click "Save" to save all user settings or "Close" to cancel and return to your Inbox.